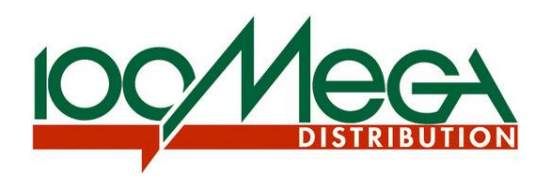

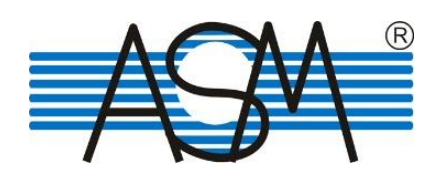

# **Instalační příručka pro IP systém videovrátných Dahua**

**v3.0**

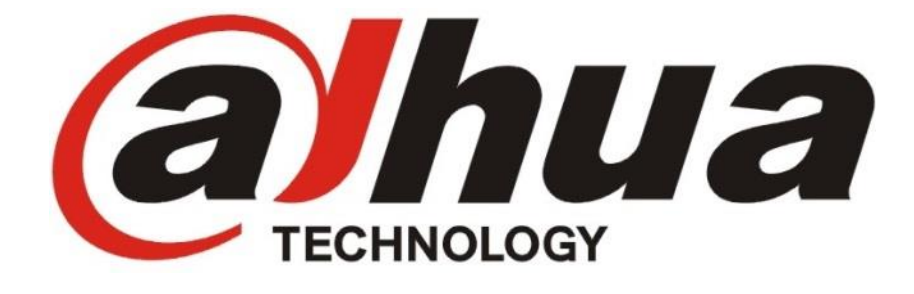

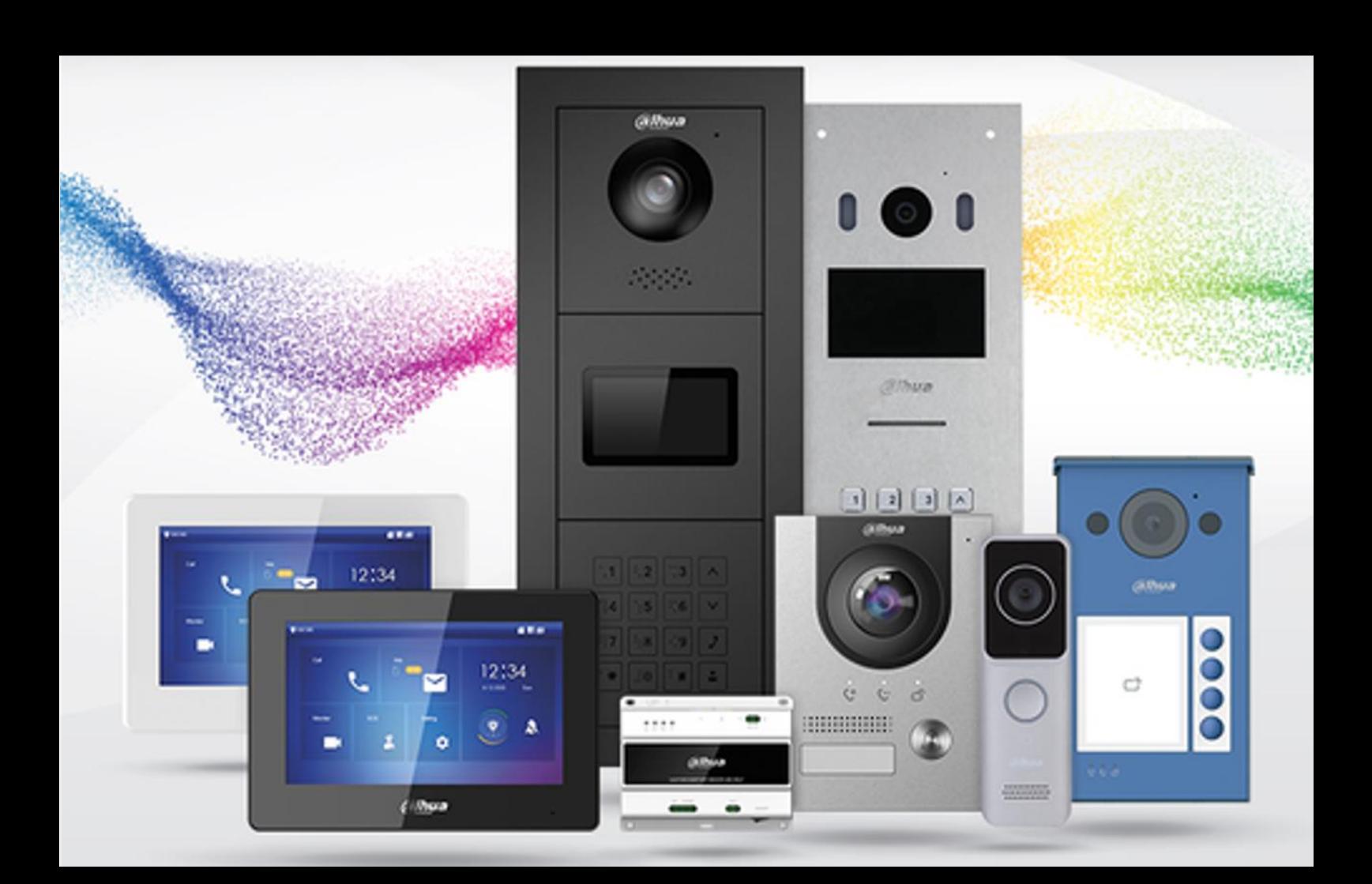

### Obsah

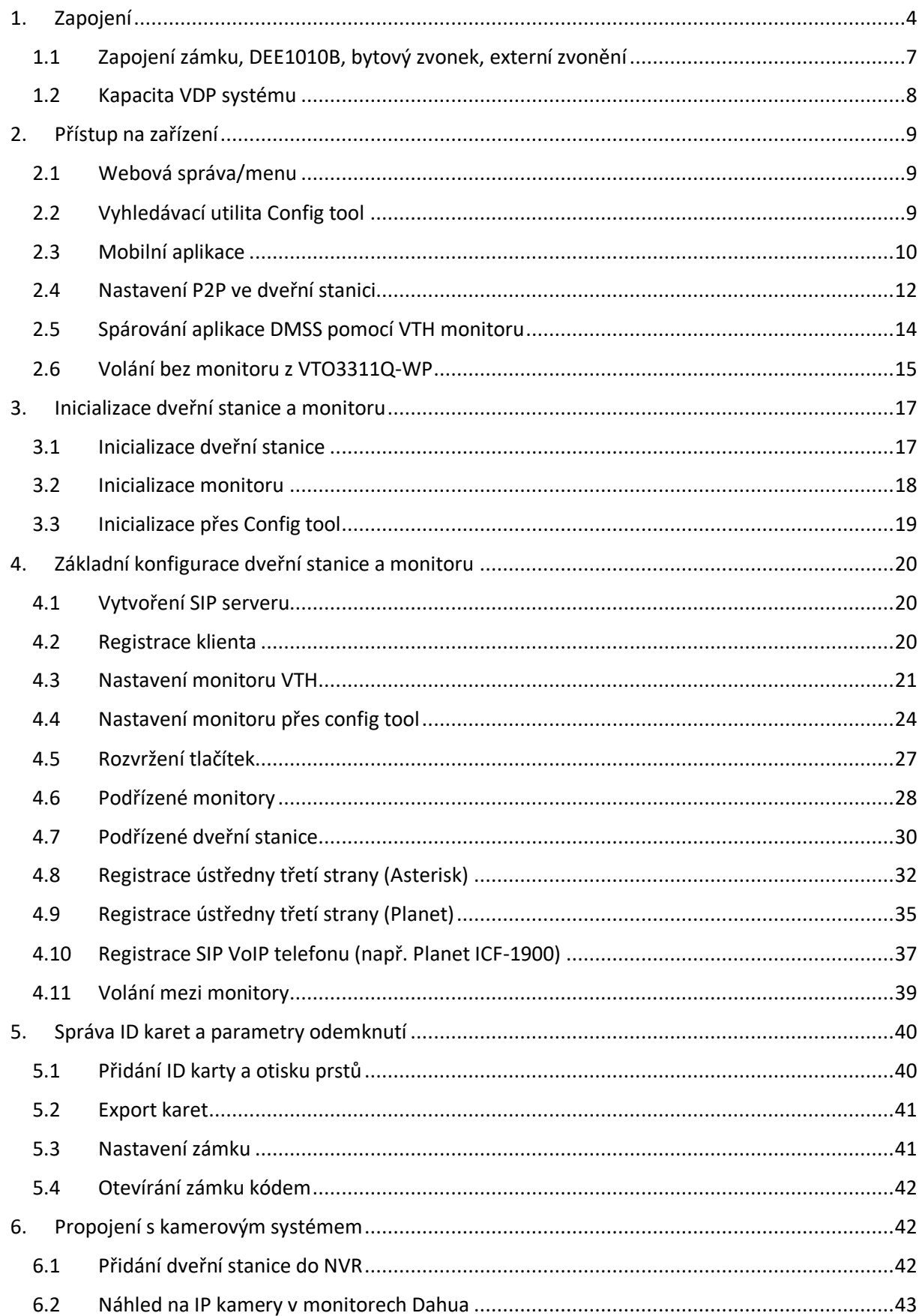

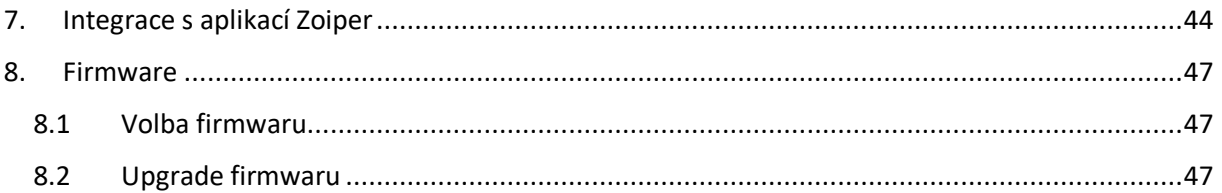

#### **Manuál pro starší verzi firmwaru 4.000 – 4.6000 naleznete zde:**

[https://download.asm.cz/inshop/prod/Dahua/EMQ-IP\\_Videovratne\\_SIP-v2.0\\_\(do\\_FW\\_4.6\).pdf](https://download.asm.cz/inshop/prod/Dahua/EMQ-IP_Videovratne_SIP-v2.0_(do_FW_4.6).pdf)

#### **Manuál pro historickou verzi firmwaru Dahua (ještě bez podpory SIP) naleznete zde:**

[https://download.asm.cz/inshop/prod/Dahua/EMQ-IP\\_Videovratne-old-Dahua.pdf](https://download.asm.cz/inshop/prod/Dahua/EMQ-IP_Videovratne-old-Dahua.pdf)

### <span id="page-3-0"></span>1. Zapojení

Využívá se **TCP/IP** protokolu, platí zde tedy stejné možnosti i omezení, jak pro standardní počítačovou síť. Můžete využívat switchů, bezdrátových přenosů i mobilních aplikací.

Zapojení pro malý dům po Cat5e:

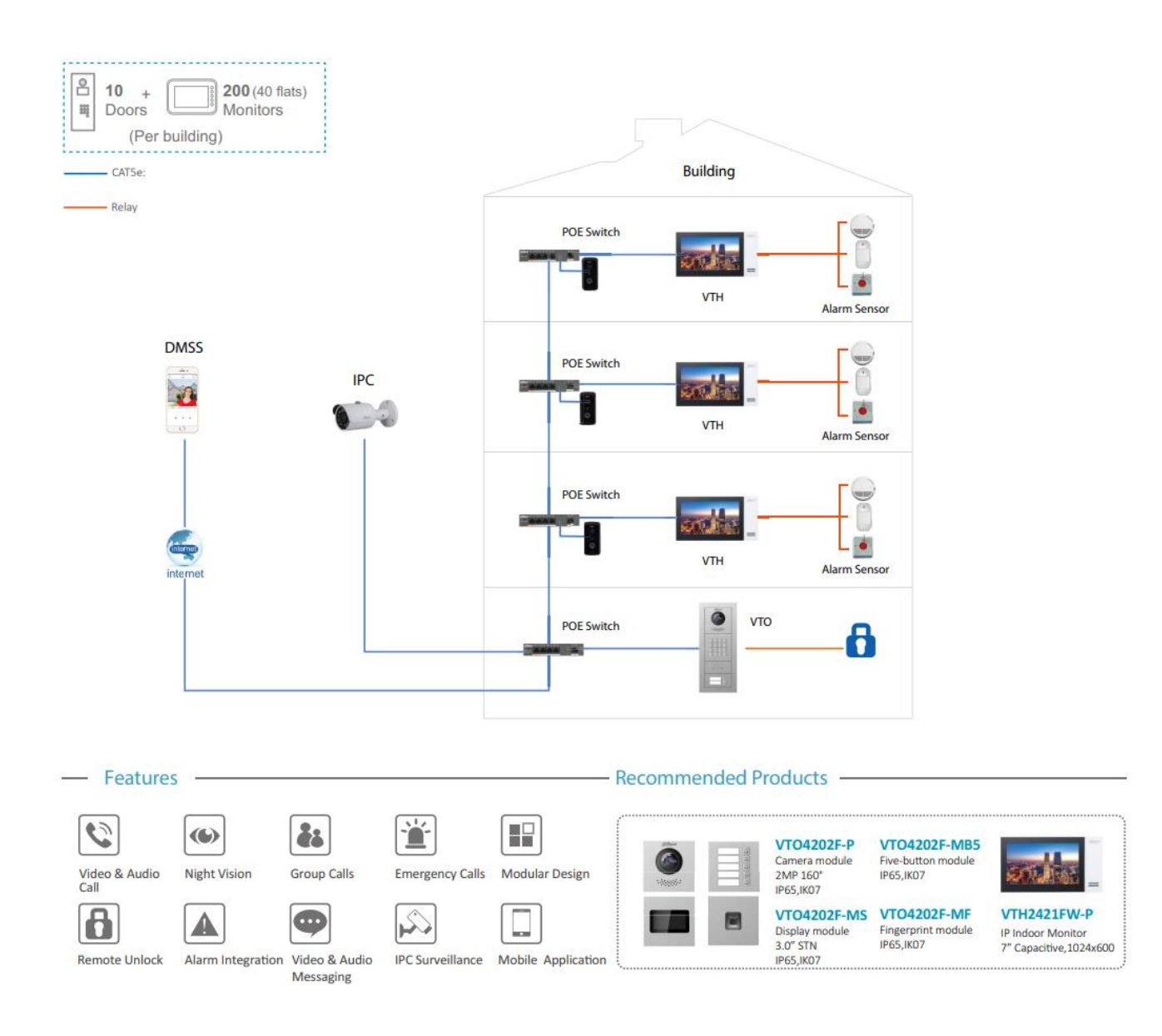

#### Velký apartmán po Cat5e:

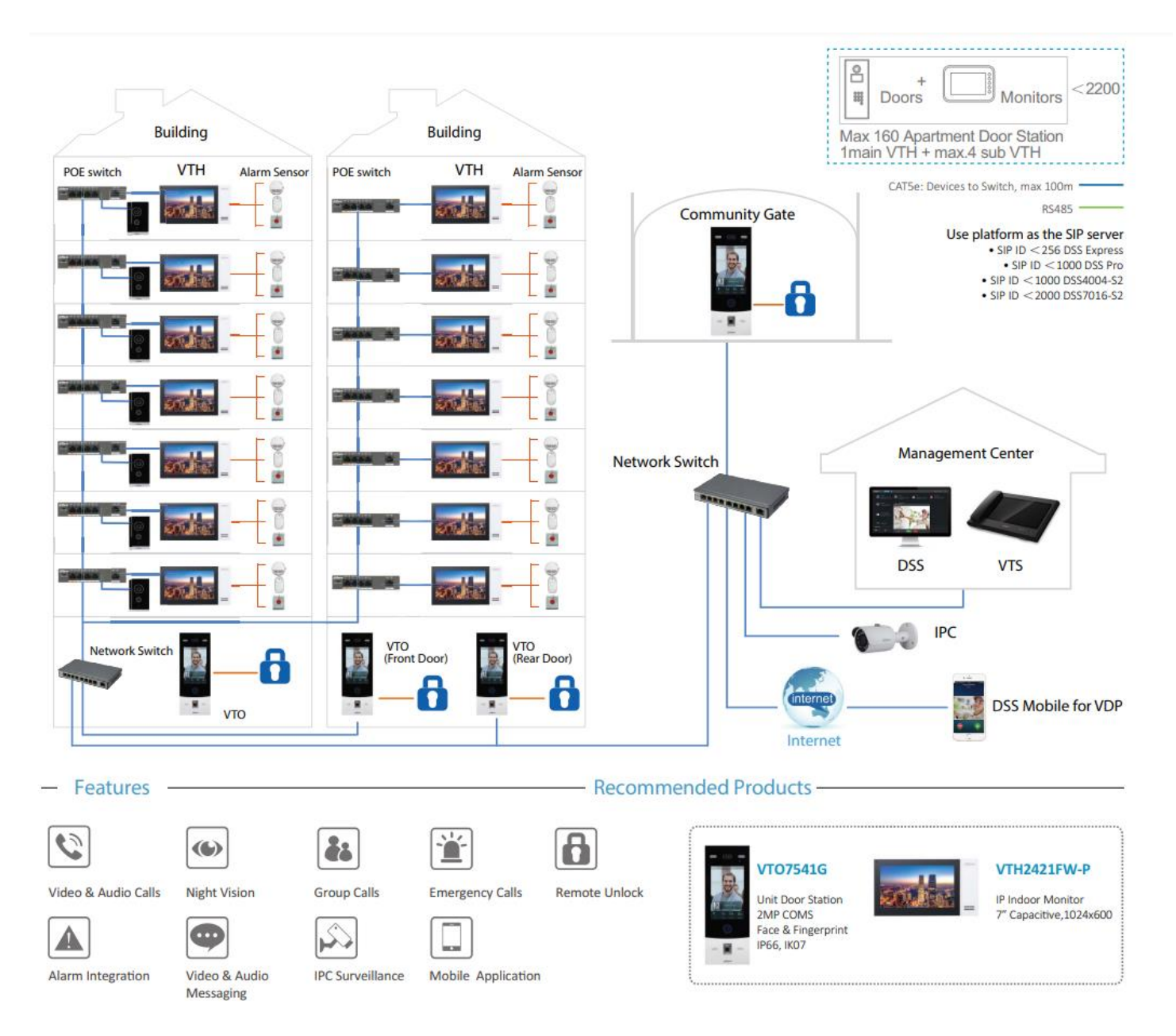

Dvoudrátové zapojení:

Kombinuje UTP kabeláž s dvoulinkou nataženou do bytu. VTNS2003B-S slouží jako konvertor z 2-drátu na UTP. Maximální vzdálenost mezi dvěma VTNS je 30 metrů. Maximální vzdálenost mezi VTNS a VTH je 100 metrů.

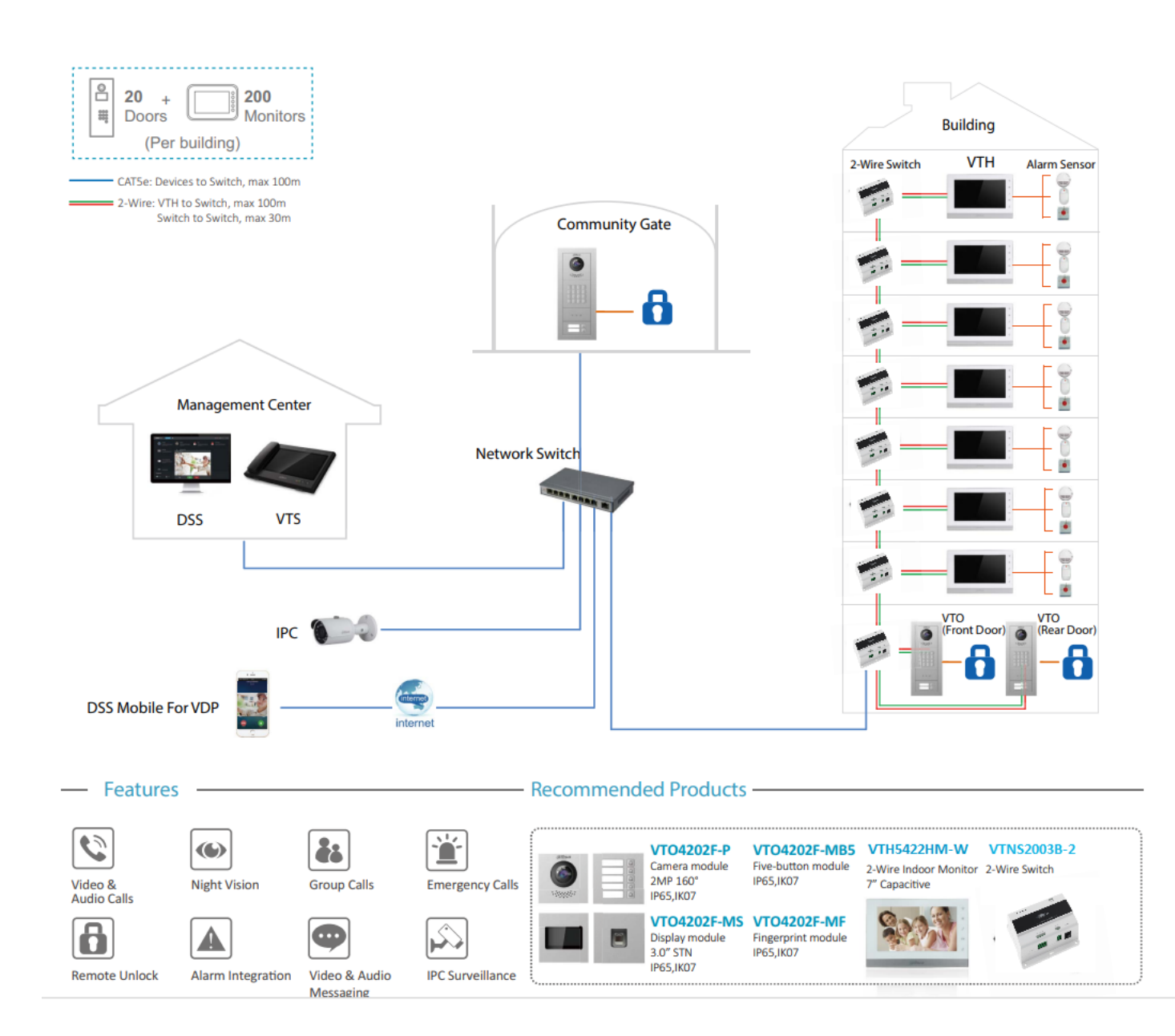

### <span id="page-6-0"></span>1.1 Zapojení zámku, DEE1010B, bytový zvonek, externí zvonění

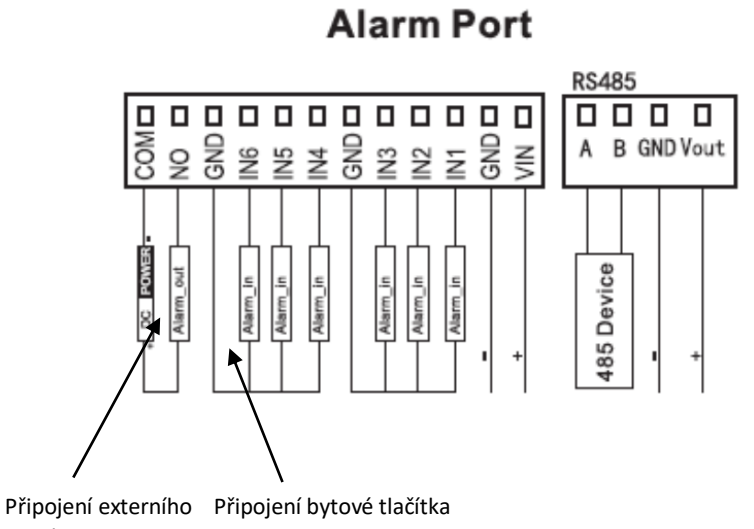

zvonku

Zapojení zámku: Připojení druhého zámku (přes externí modul DEE1010B)

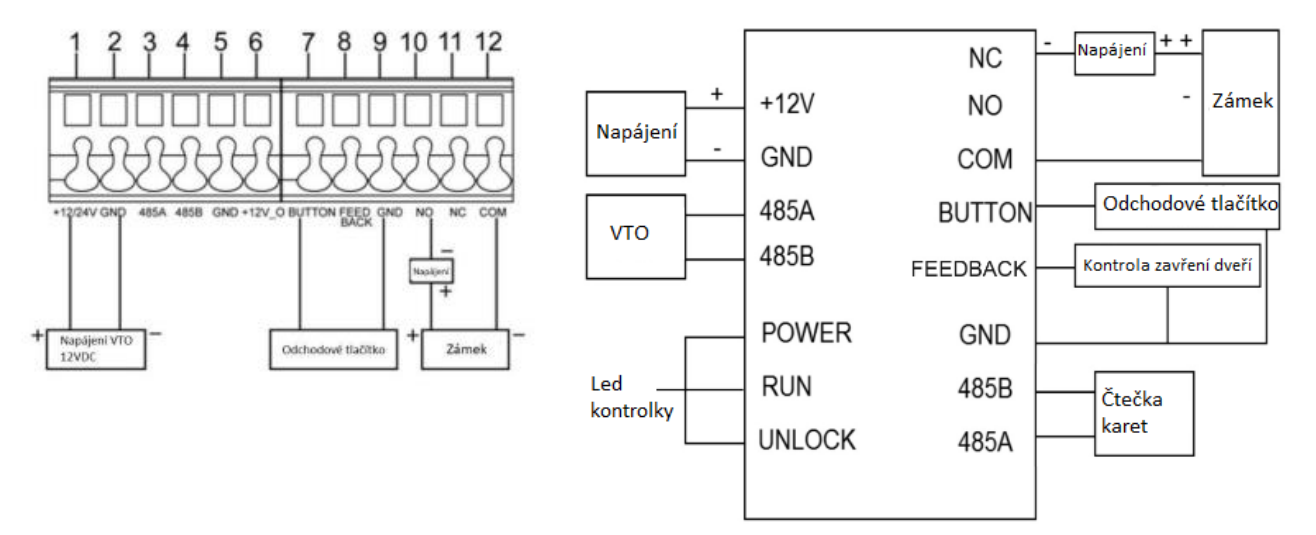

**Bytový zvonek** připojte na poslední alarmový vstup monitoru a v nastavení **menu – Zabezpečení** přepněte tento vstup do režimu **Zvonek**.

K monitorům s alarmovým výstupem (např. VTH5221DW) lze připojit také **externí zvonění** s vlastním napájením – **při zvonění je sepnutý alarmový výstup**.

VTOXXX – podporuje připojení druhého zámku pomocí externího modulu DEE1010B.

### 1.2 Kapacita VDP systému

<span id="page-7-0"></span>V tabulce najdete maximální počet připojitelných zařízení k SmartPSS lite, DSS...Případně počty hlavních (Main) a podřízených (Sub) stanic.

# 01 VDP Capacity

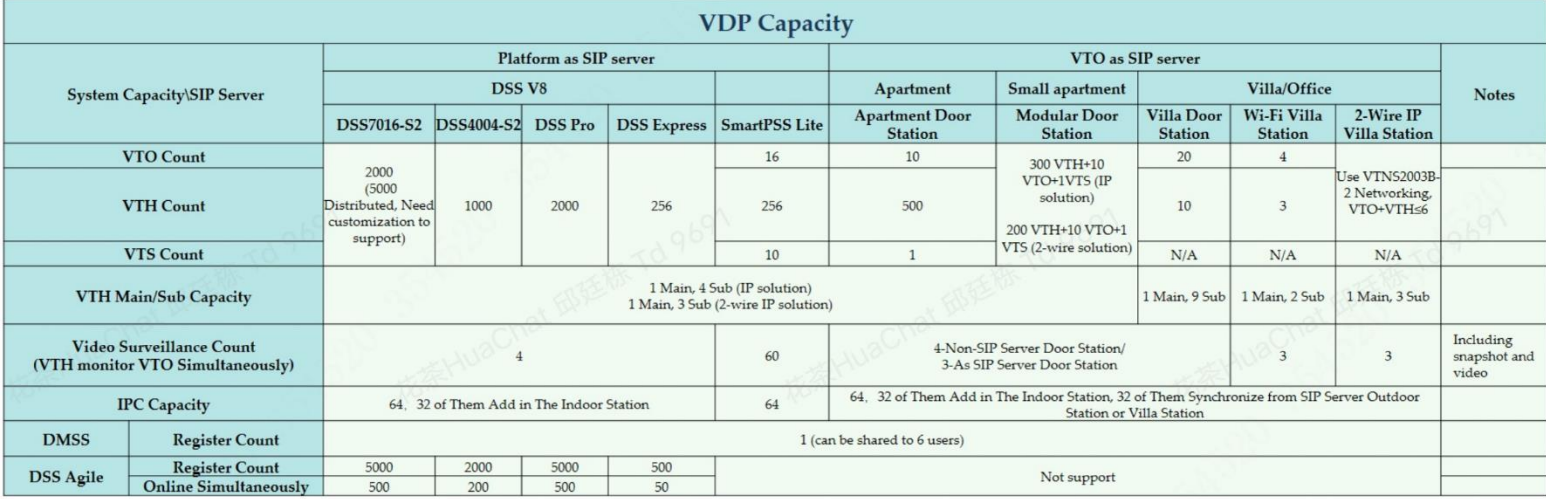

# <span id="page-8-0"></span>2. Přístup na zařízení

### <span id="page-8-1"></span>2.1 Webová správa/menu

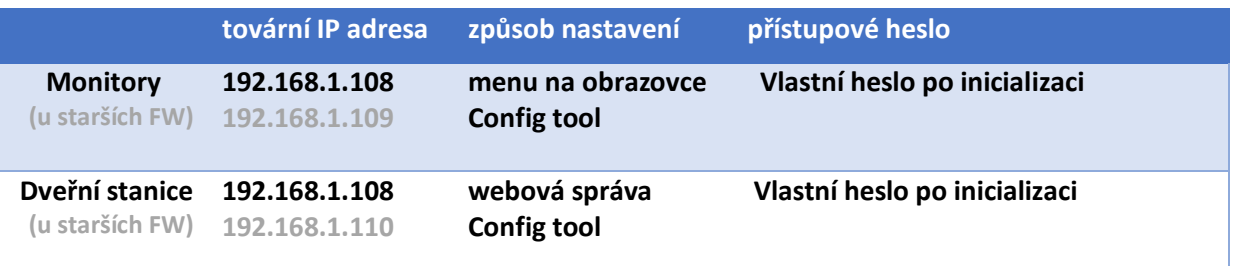

Přístup přes webovou správu podporují pouze dveřní stanice. Všechny monitory se nastavují přes OSD menu nebo **Config tool.**

### <span id="page-8-2"></span>2.2 Vyhledávací utilita Config tool

Pomocí této utility můžete nalézt zařízení v síti LAN, změnit jim IP adresy, nahrát nový firmware, restartovat, synchronizovat čas….

Ke stažení zde: <https://www.asm.cz/cs/faq/1768>

Pozn. Ověřte, že vaše síťová karta v PC má správně vyplněno síťové nastavení, včetně adresy a brány. V opačném případě se nemusí podařit změna IP adres zařízení pomocí této utility.

Pokud síťová karta bude mít nastaven jiný rozsah, je potřeba kliknout na možnost Search setting a zaškrtnout možnost Other Segment Search

Pokud chcete cokoliv změnit nebo aktualizovat firmware. Zařízení musí být buď přidáno ručně s heslem, které si zadáte při inicializaci anebo v Search setting zadáno aktuální heslo do web managmentu nebo instalačního nastavení.

#### **Config tool může ovlivnit nastavení antiviru a firewallu v počítači.**

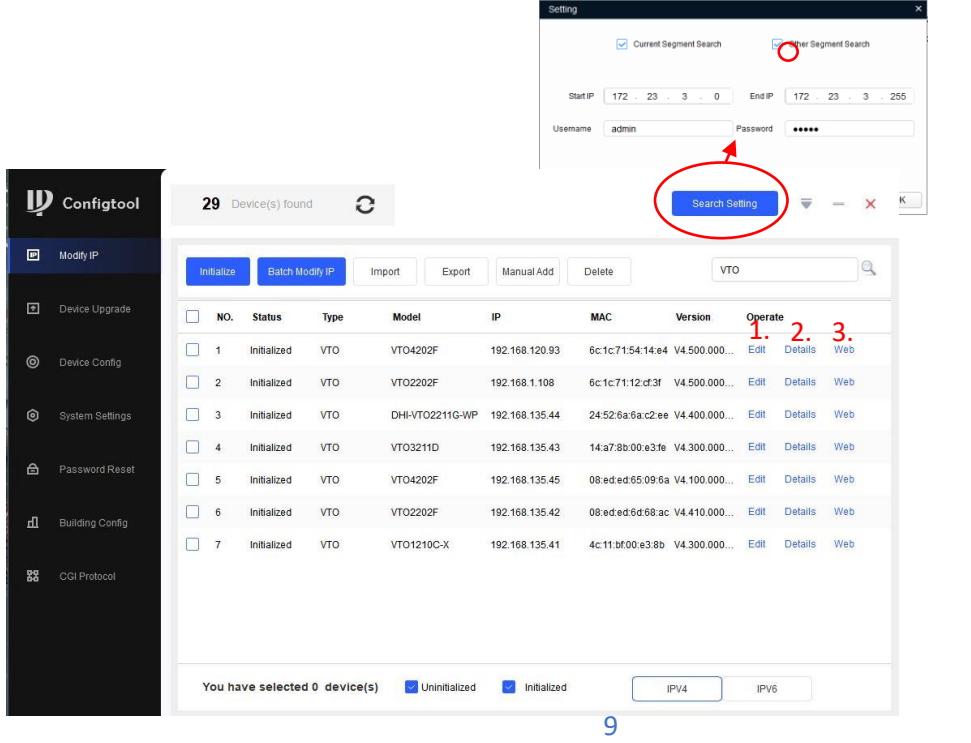

- 1. Změna IP adresy
- 2. Info o zařízení
- 3. Přístup na zařízení

### <span id="page-9-0"></span>2.3 Mobilní aplikace

Umožňují spustit náhled, komunikovat s dveřní stanicí, odemknout zámek a přijmout volání z dveřní stanice.

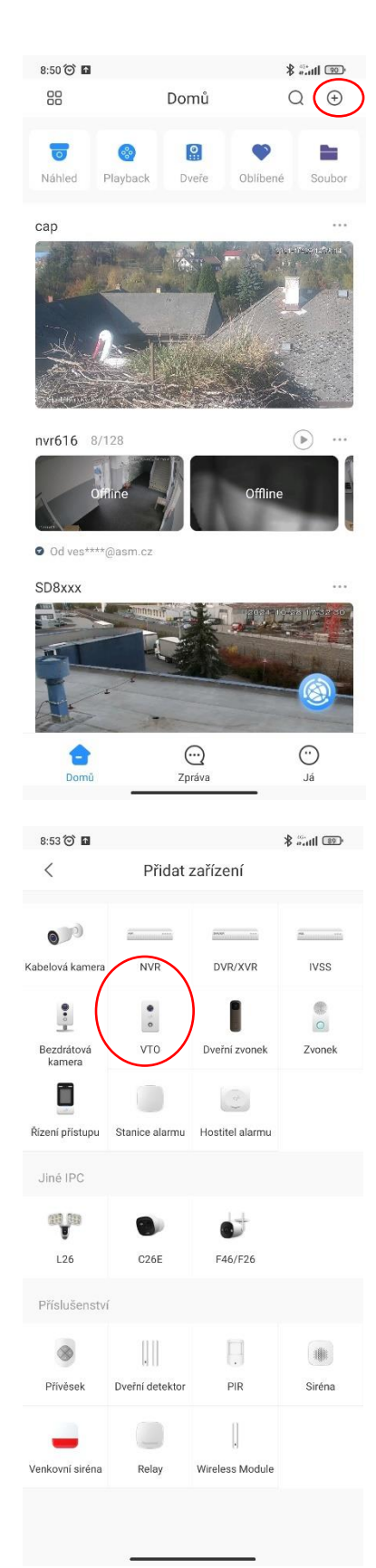

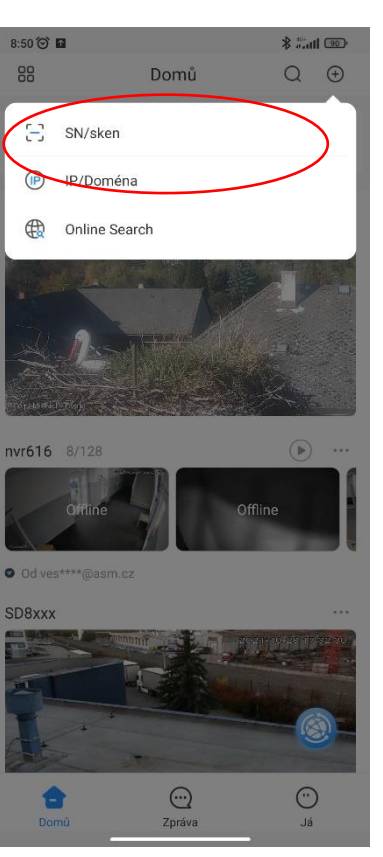

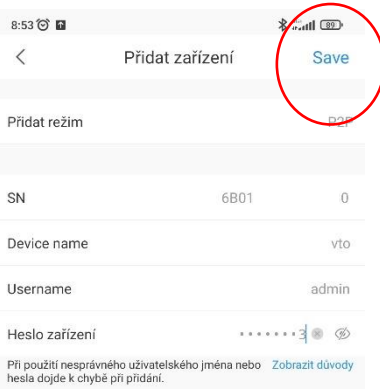

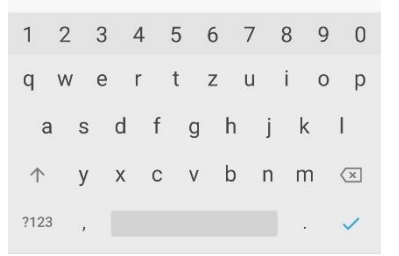

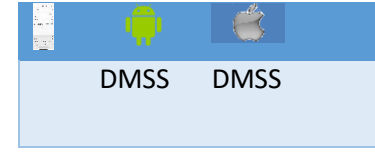

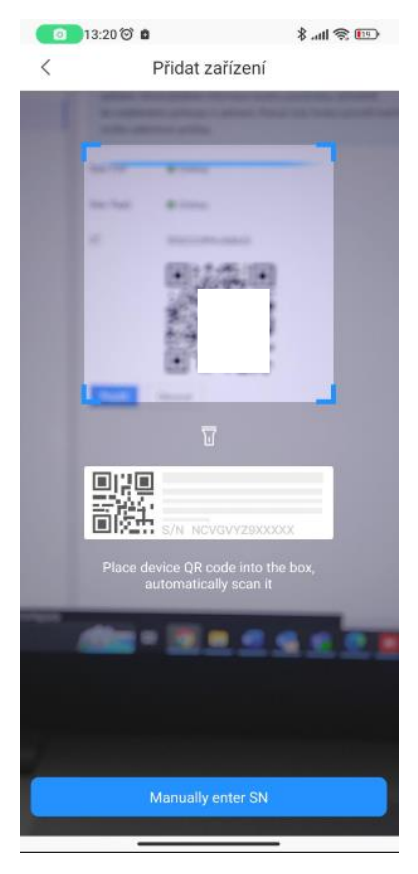

Na domovské obrazovce klikněte na ikonu přidat a vyberte možnost skenovat QR kód. V dalším kroku můžete naskenovat QR kód nebo zadat sériové číslo ručně. Na závěr vyberte typ zařízení a vyplňte přihlašovací údaje do dveřní stanice.

**P2P je služba cloudu**, kdy se dveřní stanice zaregistruje svým sériovým číslem na server výrobce a umožní tak uživateli přistup bez nutnosti veřejné IP adresy.

**Push notifikace** slouží pro oznámení mobilní aplikaci, že dveřní stanice volá na monitor (musí být rovněž zapojen; neplatí pro VTO2202F-P, VTO2211G-P a VTO3211D-xP-S2, který umí volat na mobilní aplikaci přímo), hovor tak lze zvednout a následně také odemknout odkudkoliv z Internetu (je nutné se připojit pomocí P2P).

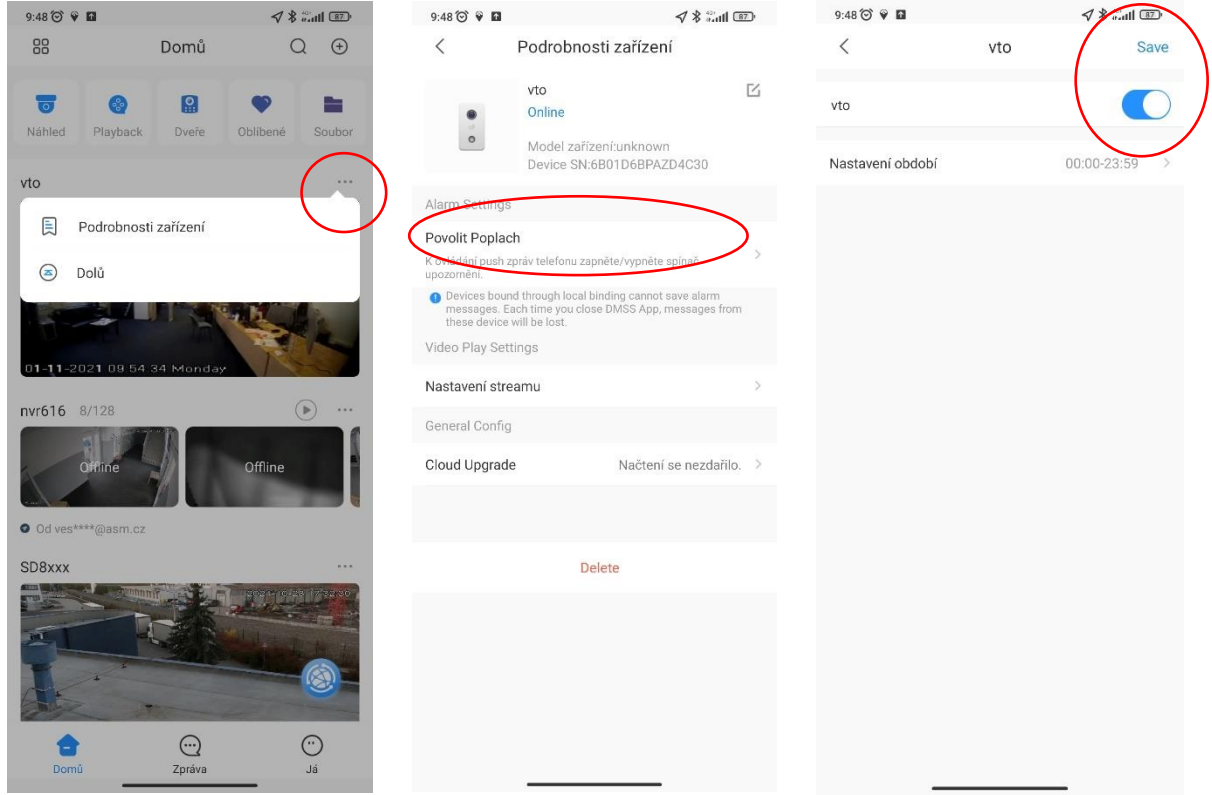

Na domovské stránce klikněte na tři tečky u zařízení a vyberte možnost podrobnosti o zařízení. Klikněte na povolit poplach a zapněte push notifikace pro dané zařízení. Nově je možné i definovat časový plán, kdy notifikace budou chodit.

Pozn.: Některé mobilní telefony mohou mít notifikaci zakázanou v nastavení aplikací přímo v Androidu. Je proto potřeba v nastavení aplikací povolit upozornění z aplikace DMSS. Více pro správné nastavení push notifikací najdete zde: <https://www.asm.cz/cs/faq/1987>

### <span id="page-11-0"></span>2.4 Nastavení P2P ve dveřní stanici

Funkci P2P (přístup na zařízení prostřednictvím sériového čísla) podporují všechny stanice kromě VTO9341D.

P2P vyžaduje přístup do internetu, s tím souvisí správné síťové nastavení. Dveřní stanice musí mít nastavený stejný rozsah LAN sítě jako router.

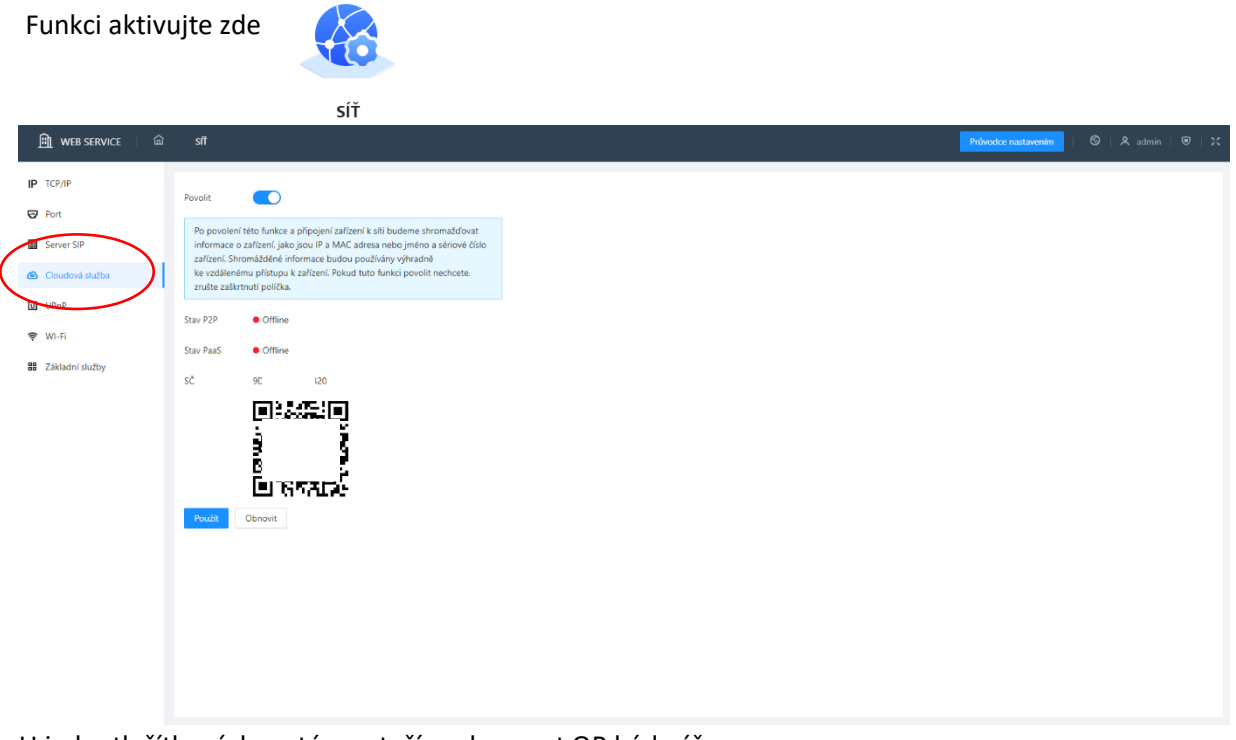

U jednotlačítkových systému stačí naskenovat QR kód výše.

Pokud máte modulární systém s více uživateli je potřeba přiřadit monitory konkrétním uživatelům přes aplikaci DMSS VDP.

<https://play.google.com/store/apps/details?id=com.mm.android.DMSSVDP>

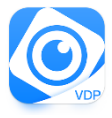

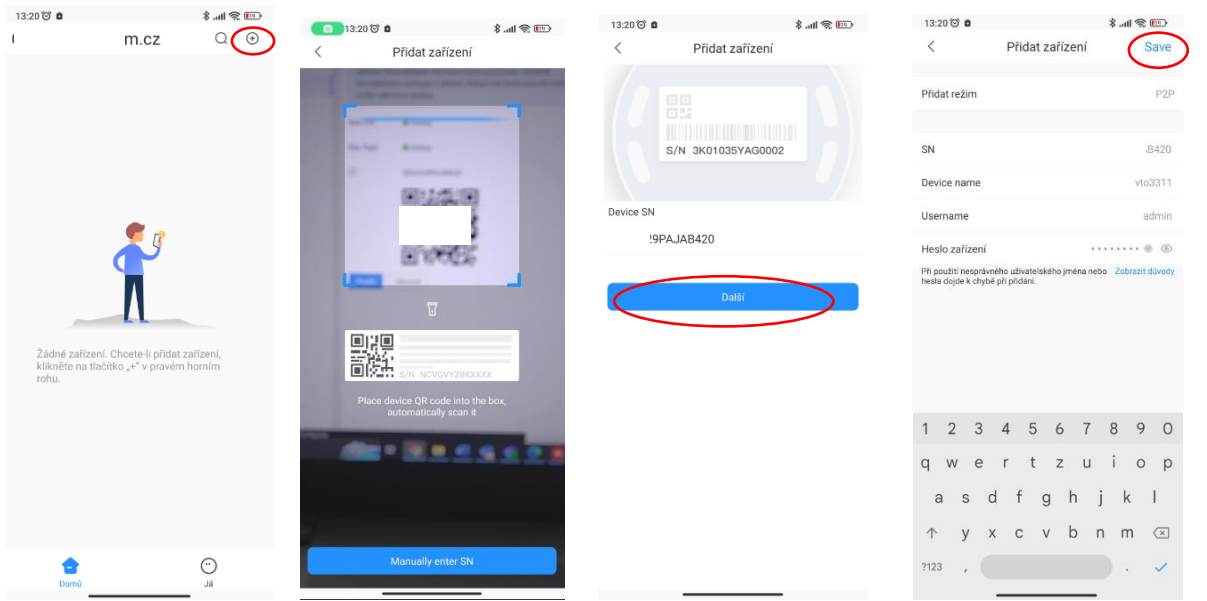

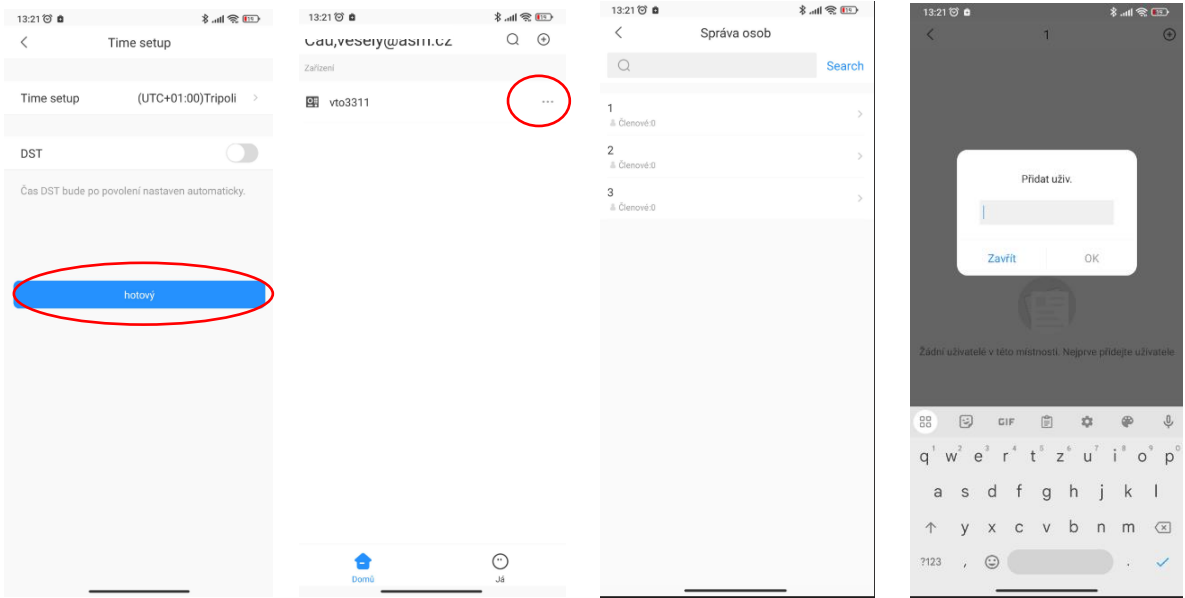

V aplikace DMSS VDP přidejte dveřní stanici naskenování QR kódu a stiskněte další. Pokud Vám nejde QR kód naskenovat můžete SN zadat ručně. Vyplňte název a heslo do web managmentu dveřní stanice a uložte.

Jakmile je dveřní stanice přidána můžete tlačítkům přidat uživatele. Klikněte na 3 tečky u dveřní stanice, vyberte adresu monitoru a zadejte DMSS uživatele (ID/email).

To funguje jak s FW v4.6 v4.5, tak i s novou verzí v4.7, takže není nutné skenovat QR kód z VTH monitoru.

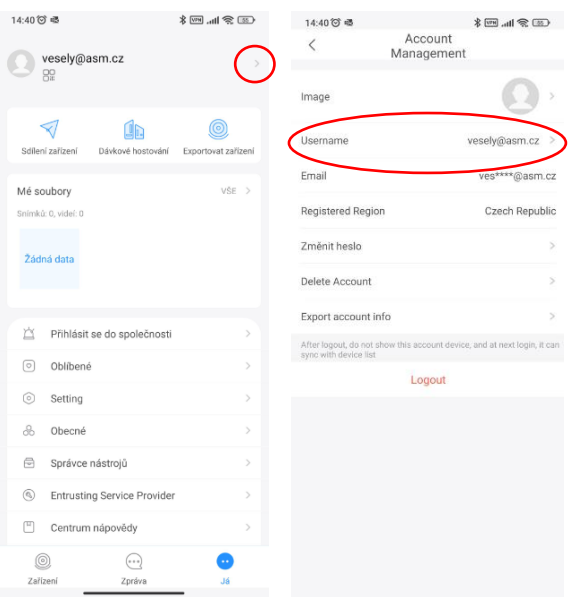

Zde najdete ID/email:

### <span id="page-13-0"></span>2.5 Spárování aplikace DMSS pomocí VTH monitoru

Pokud je dveřní stanice VTO serverem je možné přesměrovat hovor do mobilní aplikace, komunikovat a otevírat zámek. Přidáním do mobilní aplikace DMSS je možné jednoduše pomocí naskenování QR

Monitory mají možnost interkomu mezi monitorem a mobilní aplikací DMSS. Během této komunikace nelze otevřít zámek dveří.

Klikněte na ikonu.

Pokud vstoupíte na obrazovku poprvé, budete vyzváni k vytvoření DMSS účtu.

Povolte cloud a zadejte si vlastní registrační heslo.

88

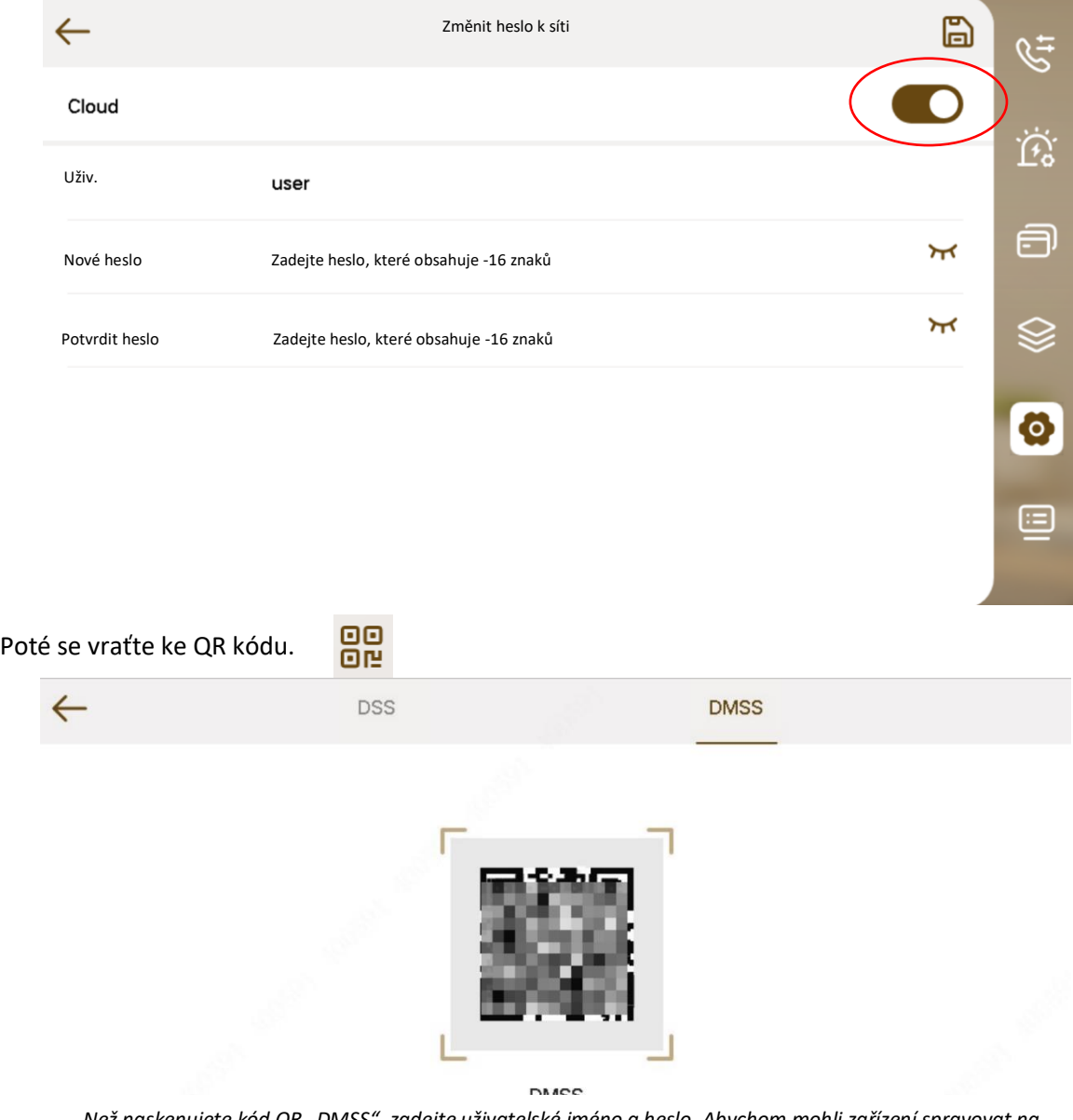

*Než naskenujete kód QR "DMSS", zadejte uživatelské jméno a heslo. Abychom mohli zařízení spravovat na dálku, potřebujeme informace jako jsou IP adresa, název a sériové číslo zařízení. Všechny shromážděné informace se použijí jen k zajištění vzdáleného přístupu. Pokud nechcete poskytnout výše uvedené informace, není zapotřebí skenovat kód QR "DMSS".* 

Nakonec naskenujte QR kód telefonem a zadejte heslo k zařízení.

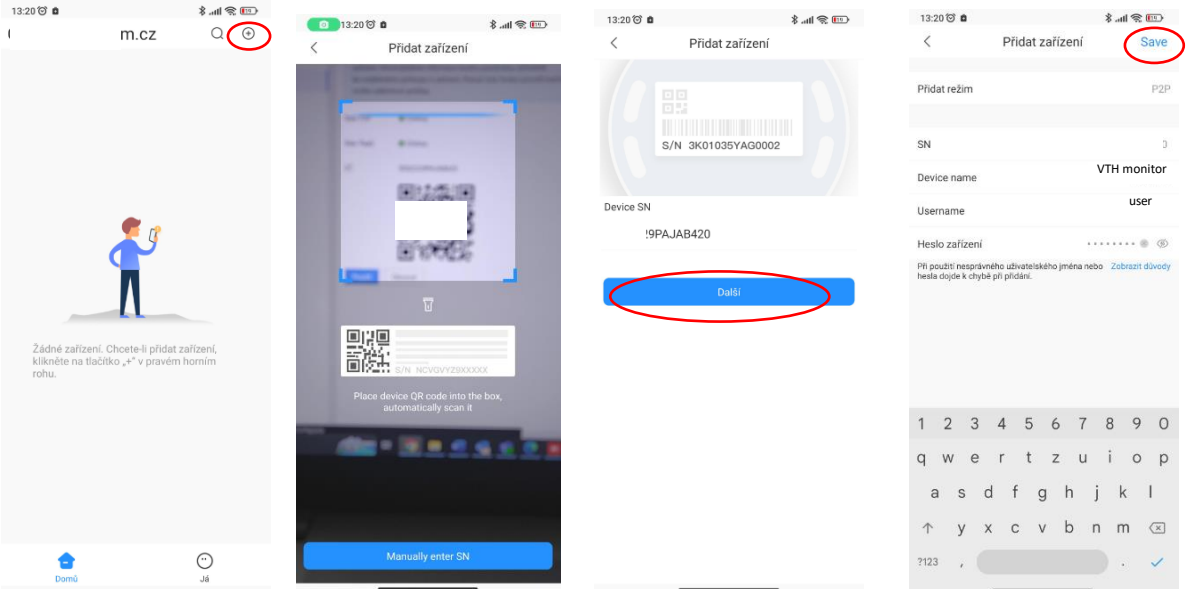

### <span id="page-14-0"></span>2.6 Volání bez monitoru z VTO3311Q-WP

Zvonění z VTO3311Q-WP přímo do aplikace DMSS bez VTH monitoru je možné. Jen se na to musí jít trochu jinak.

Od verze VTO V4.600 se QR kód skenuje na monitorech VTH. Ale ten nemáte, takže využijete aplikaci DMSS VDP.

Přidání do mobilní aplikace DMSS tedy funguje přes aplikaci **DMSS VDP**, která bude pro správnou konfiguraci ve vašem případě potřeba. Postup je uveden níže:

DMSS VDP stahujte zde:

Android<https://play.google.com/store/apps/details?id=com.mm.android.DMSSVDP&hl=cs&gl=US>

IOS <https://apps.apple.com/us/app/dmss-vdp/id1570225081>

Ideálně se přihlaste pomocí svého **nového** účtu DMSS. Poté naskenujete QR kód jednotky VTO (buď ze zadní strany VTO nebo z webového rozhraní), zadáte jméno, heslo a přidáte zařízení jako P2P. Poté kliknete na tento VTO v aplikaci DMSS VDP a kliknete na konkrétní "VTH monitor" - zobrazí se čísla jako 9901,9902, podle toho, kolik VTH monitorů jste přidali (předpokládá se tedy, že jste si ve webovém rozhraní VTO vytvořili 4 virtuální monitory, které fyzicky neexistují)

Poté kliknete na **+** v pravém horním rohu a přidáte uživatele DMSS (poté se zobrazí všichni uživatelé DMSS přiřazení k danému monitoru VTH).

To funguje jak s FW v4.6 v4.5, tak i s novou verzí v4.7, takže není nutné skenovat QR kód z VTH monitoru.

Proč doporučujeme nový účet DMSS?

Protože když přidáte VTO do VDP DMSS, automaticky se přidá i do hlavní aplikace DMSS, ale pouze jako obecný vrátný - žádné konkrétní číslo místnosti - můžete odemknout, ale nedostanete hovor např. z 9901).

V ideálním případě si vytvořte "DMSS admin" účet pro správu tlačítek a k tlačítkům přiřaďte běžné DMSS účty z domova.

## <span id="page-16-0"></span>3. Inicializace dveřní stanice a monitoru

Monitory a dveřní stanice se musí při první spuštění inicializovat. Totéž platí, pokud zařízení uvedeme do továrního nastavení.

### <span id="page-16-1"></span>3.1 Inicializace dveřní stanice

Při první spuštění dveřní stanice je třeba zadat nové heslo.

Vložte do internetové prohlížeče IP adresu dveřní stanice. Výchozí adresa je http://192.168.1.108

Vyskočí okno s licenčními podmínkami a okno s heslem. V dalším kroku zadejte email pro reset hesla. Klikněte na další a potvrďte inicializaci.

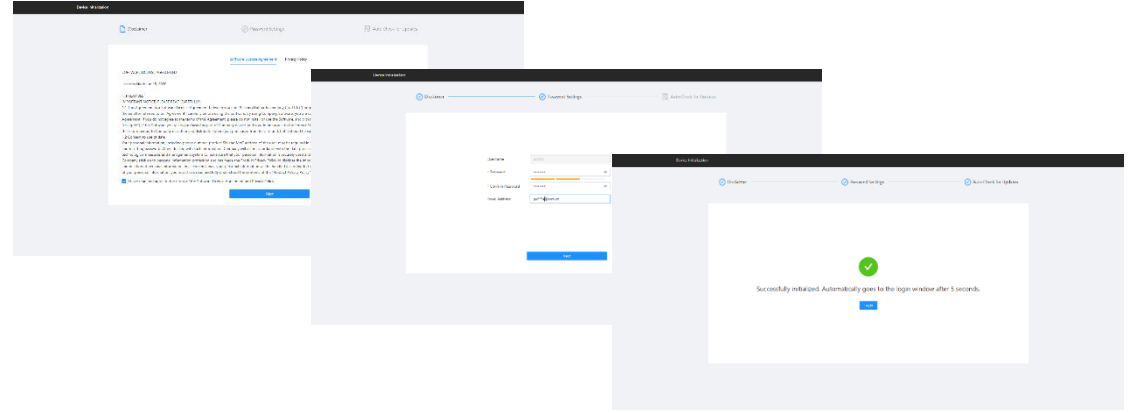

**Po updatu firmwaru na vyšší verzi je velmi důležitě smazat historii a cookies v prohlížeči. Pokud cookies nebudou smazány tato stránka se nemusí zobrazit a nepůjde se přihlásit do dveřní stanice.**

Klávesové zkratka pro smazání historii je ctrl+shift+ delete.

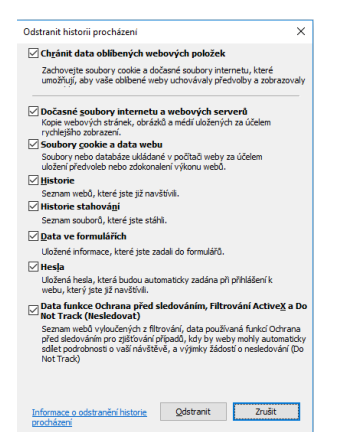

### <span id="page-17-0"></span>3.2 Inicializace monitoru

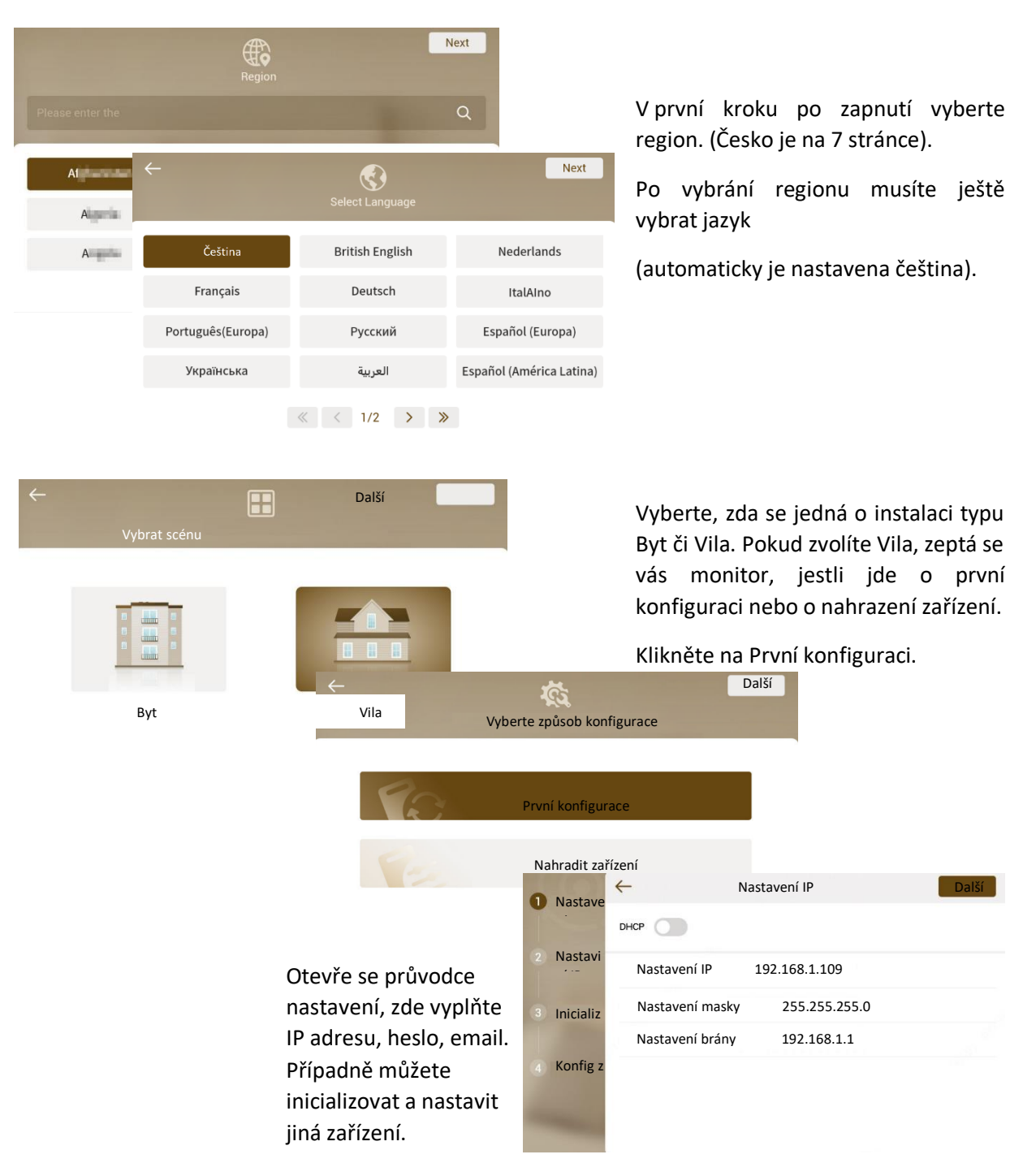

Zvolíte-li scénu Byt jen zadáte heslo a email a průvodce se ukončí.

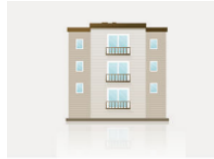

### <span id="page-18-0"></span>3.3 Inicializace přes Config tool

VTH monitor a VTO dveřní stanici můžete také inicializovat přes Config tool. Označte zašedlé zařízení a klikněte nahoře na tlačítko Initialize. Dále ještě potvrďte zařízení, které chcete inicializovat. (pozn.: musí být ve stejné síti jako pc). V dalším kroku zadejte heslo a email a klikněte na tlačítko v pravém spodním rohu.

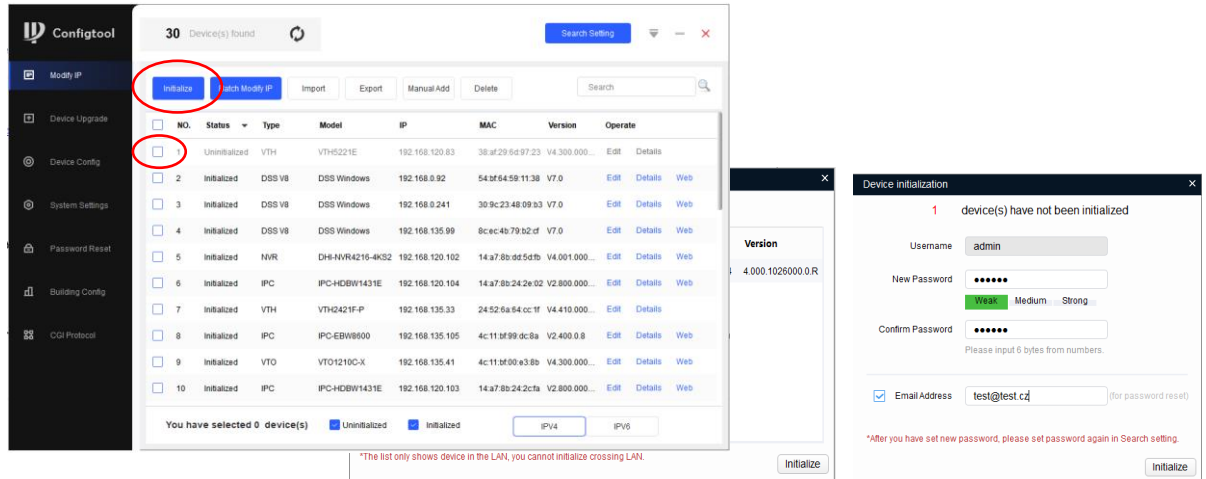

Odškrtněte funkci Auto-check for update. Pokud by se stáhnul nový update pouze pro monitor a ve dveřní stanici by zůstal starý firmware, mohly by nastat problémy s komunikací. Dále klikněte na OK a zařízení se aktivuje. Vykřičník se zobrazí z toho důvodu, že není povolen auto update.

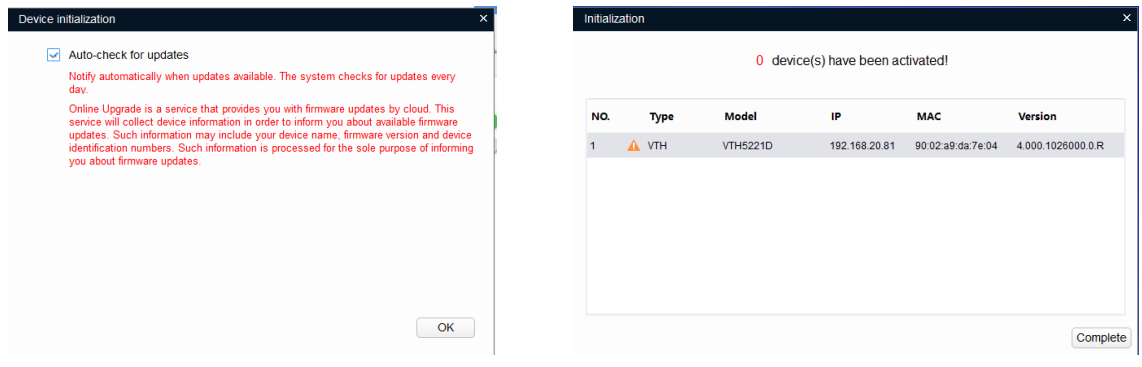

# <span id="page-19-0"></span>4. Základní konfigurace dveřní stanice a monitoru

### <span id="page-19-1"></span>4.1 Vytvoření SIP serveru

Dveřní stanice může fungovat v režimu SIP server nebo SIP klient. Využívá se kodeku **g.711 (u-law)**.

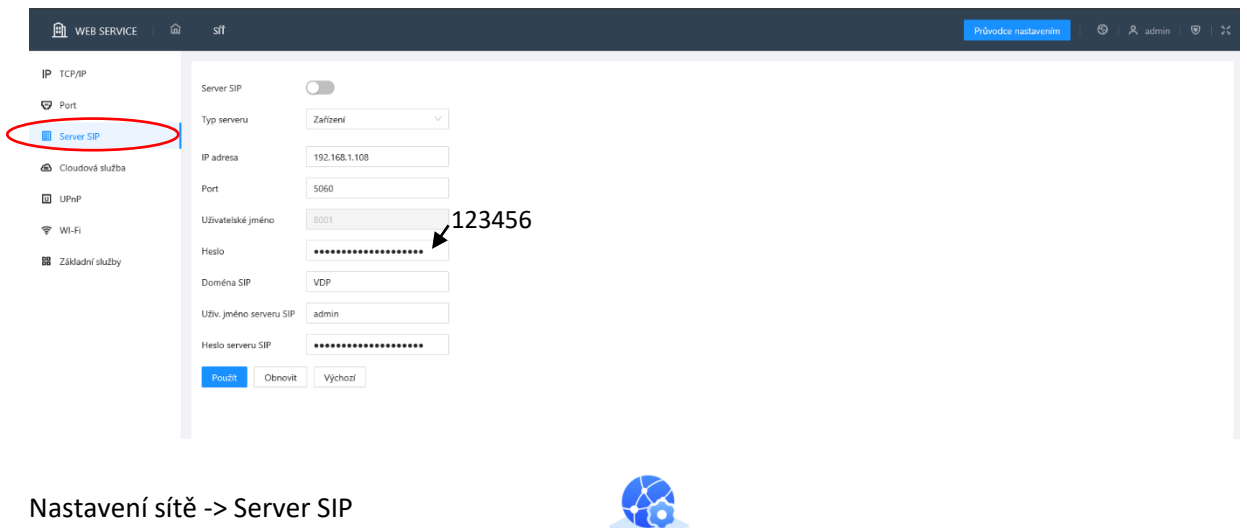

Zde vyberte typ serveru "zařízení". IP adresa serveru je IP adresa dveřní stanice. Port nechte na 5060.

**Heslo zadejte 123456. Tímto heslem se budou registrovat všichni účastníci na server. Může se jednat o monitor VTH, mobilní aplikace např.: Zoiper nebo Voip telefon. Pozn: Registrační heslo nechte vždy 123456. Pokud zadáte jinou hodnotu zařízení nespárují.**

SÍŤ

V kolonce Doména SIP nechte VDP.

Uživatelské jméno je přihlašovací jméno do web managmentu dveřní stanice. Jako heslo serveru SIP zadejte přihlašovací heslo do web managmentu dveřní stanice. Pokud jsou všechny informace vyplněné, zaškrtněte položku Server SIP a restartujte dveřní stanici.

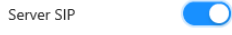

### 4.2 Registrace klienta

<span id="page-19-2"></span>Po restartu můžete vytvořit SIP klienty.

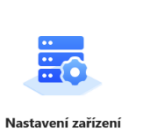

Nastavení zařízení -> Přidat

Defaultně je zde přednastaveno několik klientský jednotek. Ty můžete smazat (kromě 8001, dveřní stanice, kterou nastavujete). Po té si vytvořte vlastní klientské jednotky.

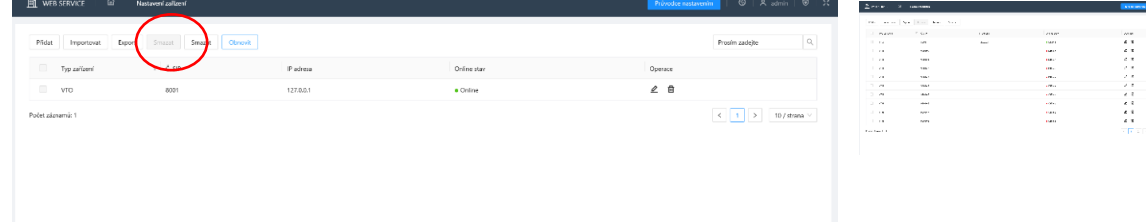

Zde můžete vyplnit informace o SIP klientovi.

Položky označené hvězdičkou jsou povinné.

**Povinné je vyplnit volací adresu monitoru a registrační heslo. Registrační heslo je v tomto případě 123456.** (Nezadávat Heslo SIP serveru, které je přihlašovací heslo do web managmentu dveřní stanice.)

Typ zařízení zvolte, jestli klient bude další dveřní stanice (VTO) nebo domácí monitor (VTH)

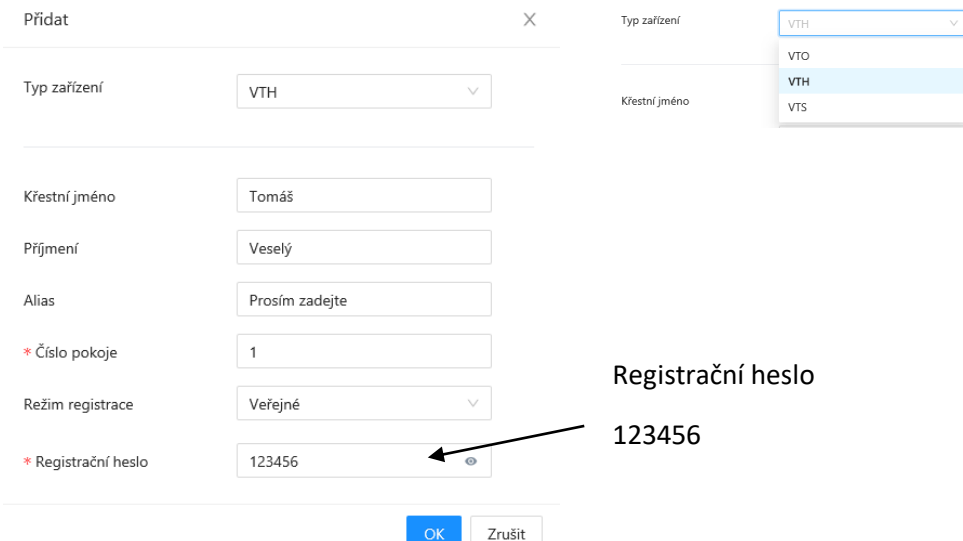

### <span id="page-20-0"></span>4.3 Nastavení monitoru VTH

Na hlavní obrazovce klikněte na tlačítko nastavení. V menu vyberte Info o systému , klikněte na první položku "Nastavení projektu" a zadejte heslo, které jste zadali při prvním spuštění.

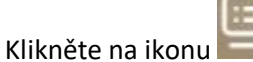

V instalačním nastavení zadejte volací číslo monitoru. Volací číslo = Místnost č. a zvolte zda je monitor hlavní nebo podřízený.

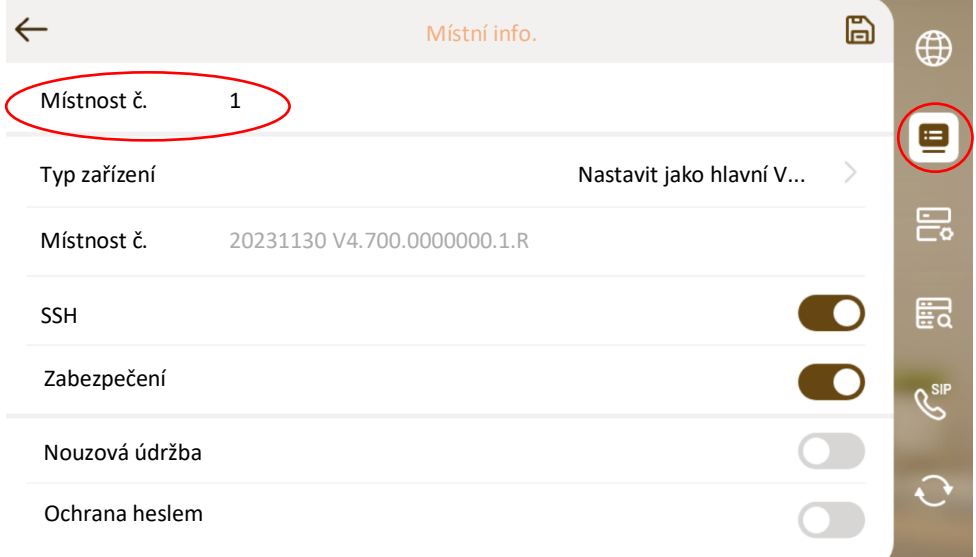

Pro definici SIP serveru klikněte na ikonu

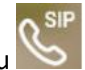

Pokud je dveřní stanice server, pak IP serveru je lokální IP adresa dveřní stanice.

Síťový port necháme 5060.

Uživ jméno = volací adresa monitoru.

#### **Regis. heslo zadejte 123456.**

Název domény nechte VDP.

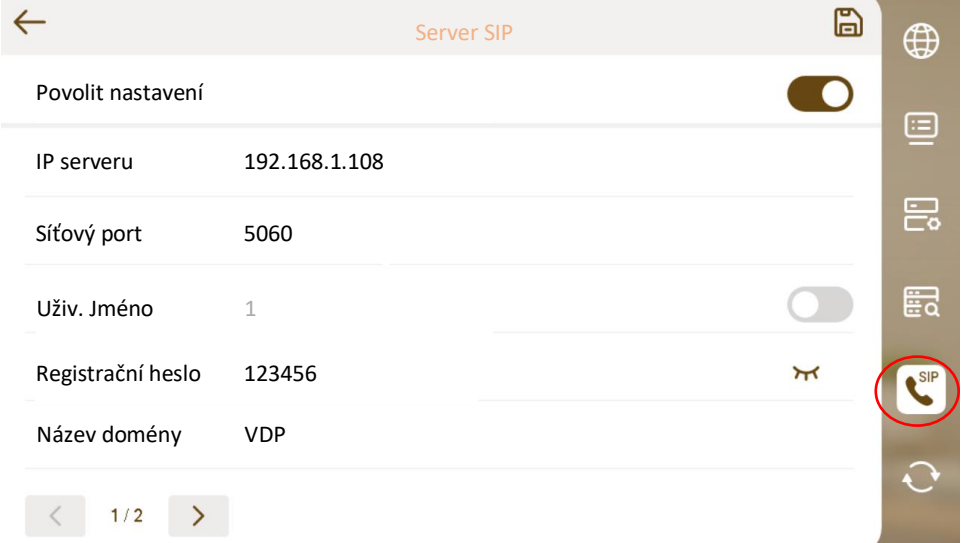

*Uživ. jméno* je přihlašovací jméno do web managmentu dveřní stanice.

*Přihl. heslo* zde zadejte heslo pro přihlášení do web managmentu dveřní stanice.

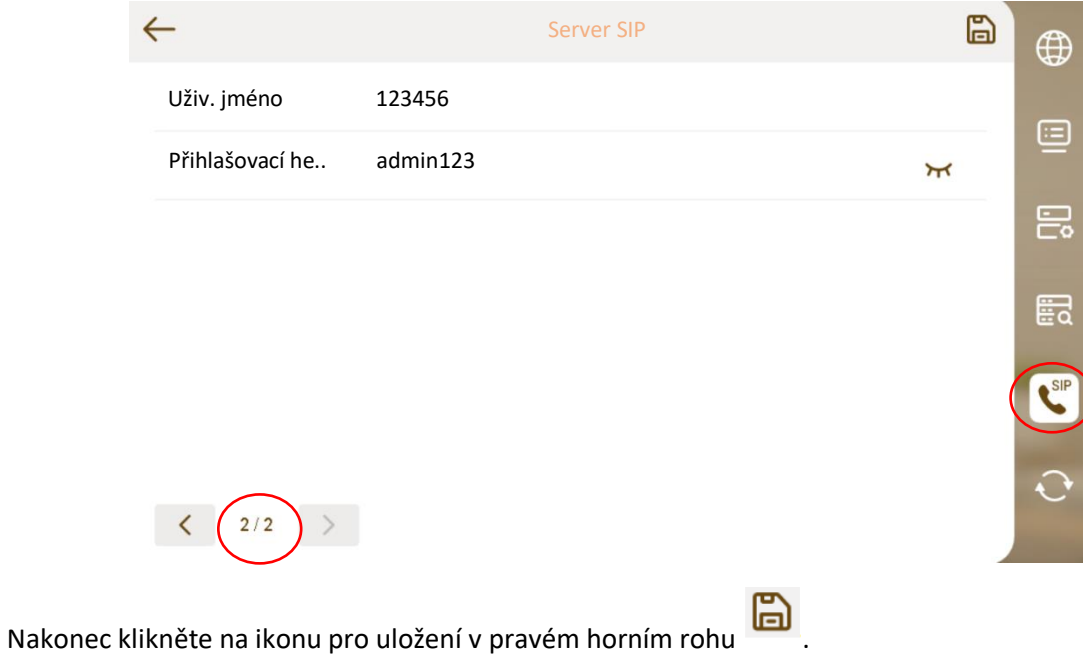

Stav dejte do polohy off, vyčkejte dvě vteřiny a opět zapněte. Z pravého horního rohu zmizí ikona přeškrtnuté dveřní stanice. (Je vidět na úvodní obrazovce)

V záložce Nastavení zařízení **ve pouze vyplňte údaje o dveřní stanici**.

Klikněte na . Otevřete se okno, kde bude možné zadat detailní informace o dveřní stanici.

*Uživ. jméno* je přihlašovací jméno do web managmentu dveřní stanice.

*Heslo* zde zadejte heslo pro přihlášení do **web managmentu dveřní stanice.**

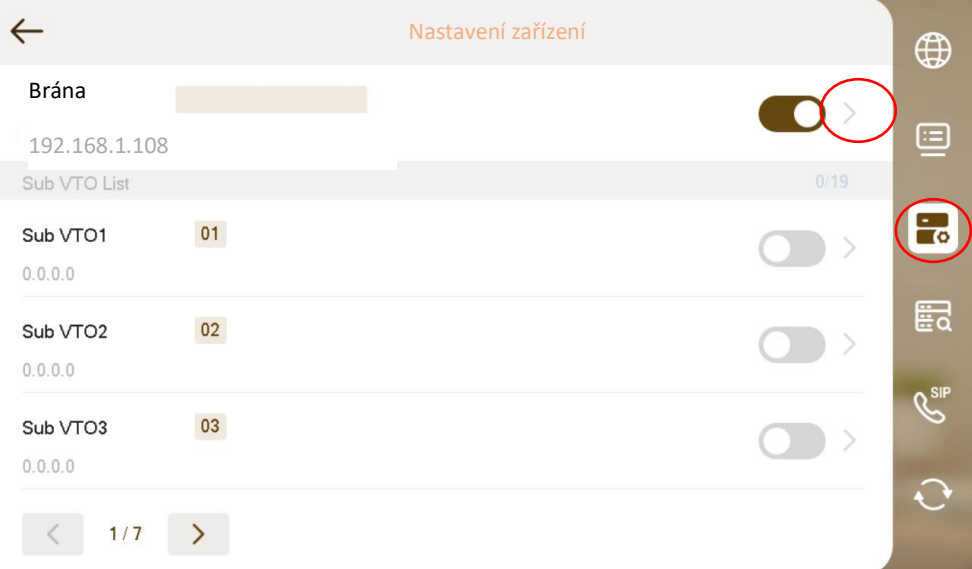

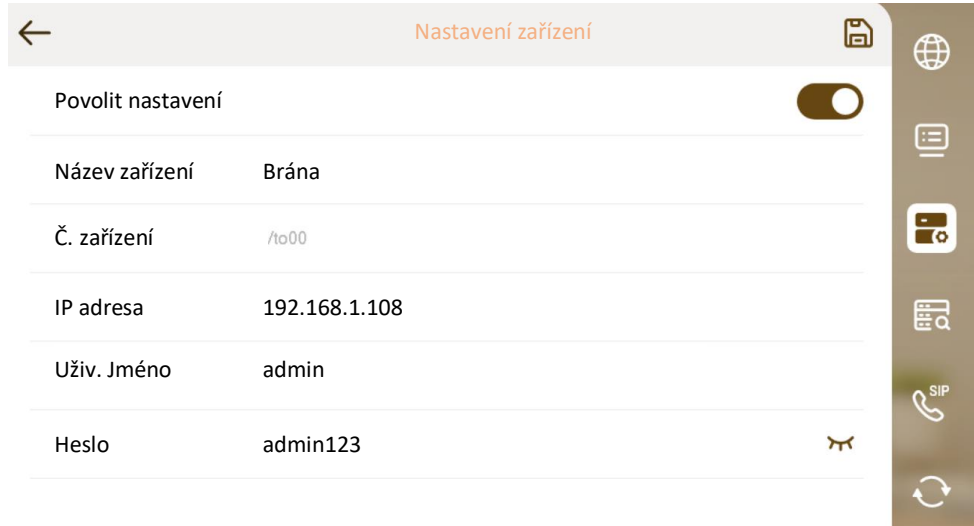

Nakonec klikněte na ikonu pro uložení v pravém horním rohu

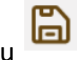

### <span id="page-23-0"></span>4.4 Nastavení monitoru přes config tool

V novější verzi Config tool je možné nastavit monitor VTH. Není tedy nutné mít domluvený přístup do bytu. A od nové verze je možné kopírovat nastavení z jedno zařízení do všech ostatních.

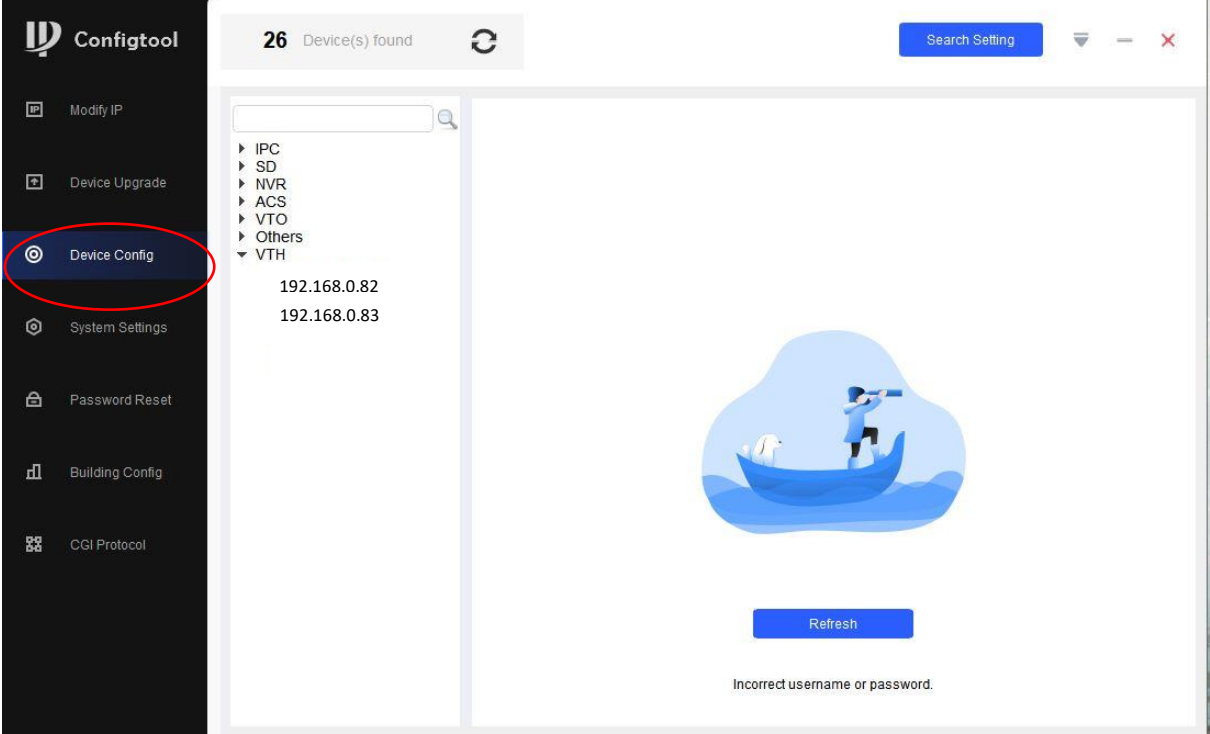

V záložce Device Config vyberte VTH, které chcete nastavit a do login info zadejte uživatelské jméno (admin) a heslo pro vstup do instalačního nastavení.

Po kliknutí na tlačítko login se vypíší aktuální informace nastavené ve VTH.

Po přihlášení je možné nastavit volací číslo monitoru, hlavní nebo podřízený monitor, definovat SIP server a definovat dveřní stanici pro náhled. Nově za pomocí tlačítka "apply to", lze kopírovat informace do vícero zařízení. Pouze volací číslo se musí nastavit u každého zvlášť.

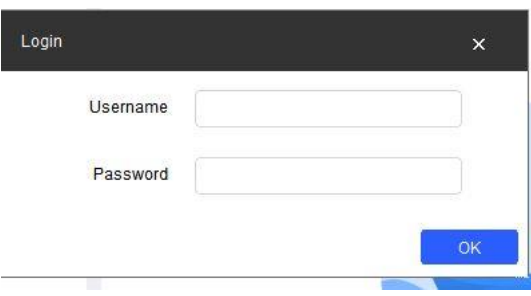

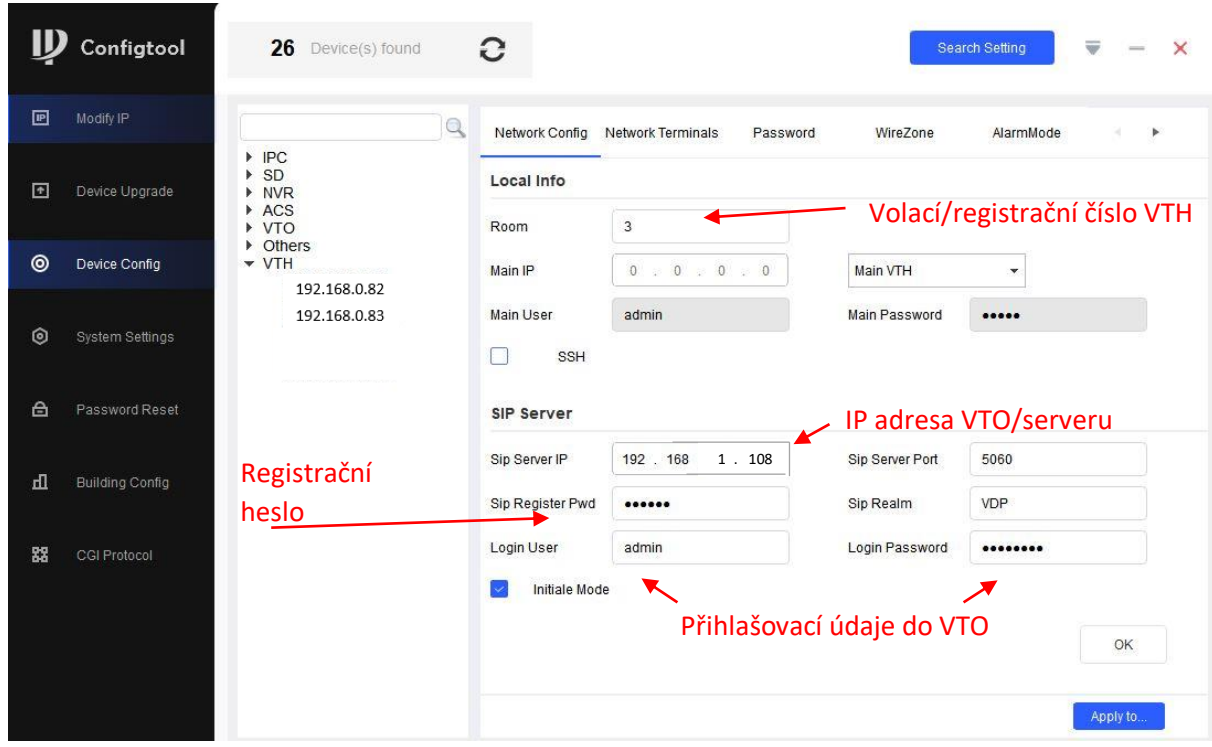

Vyplňte registrační údaje podle skutečnosti a zaškrtněte "Initiale mode" a klikněte na tlačítko OK.

V záložce network terminals je potřeba ještě jednou definovat dveřní stanici kvůli manuálním náhledu na VTO. Opět je možné nastavení rozeslat do všech zařízení kliknutím na tlačítko Apply to.

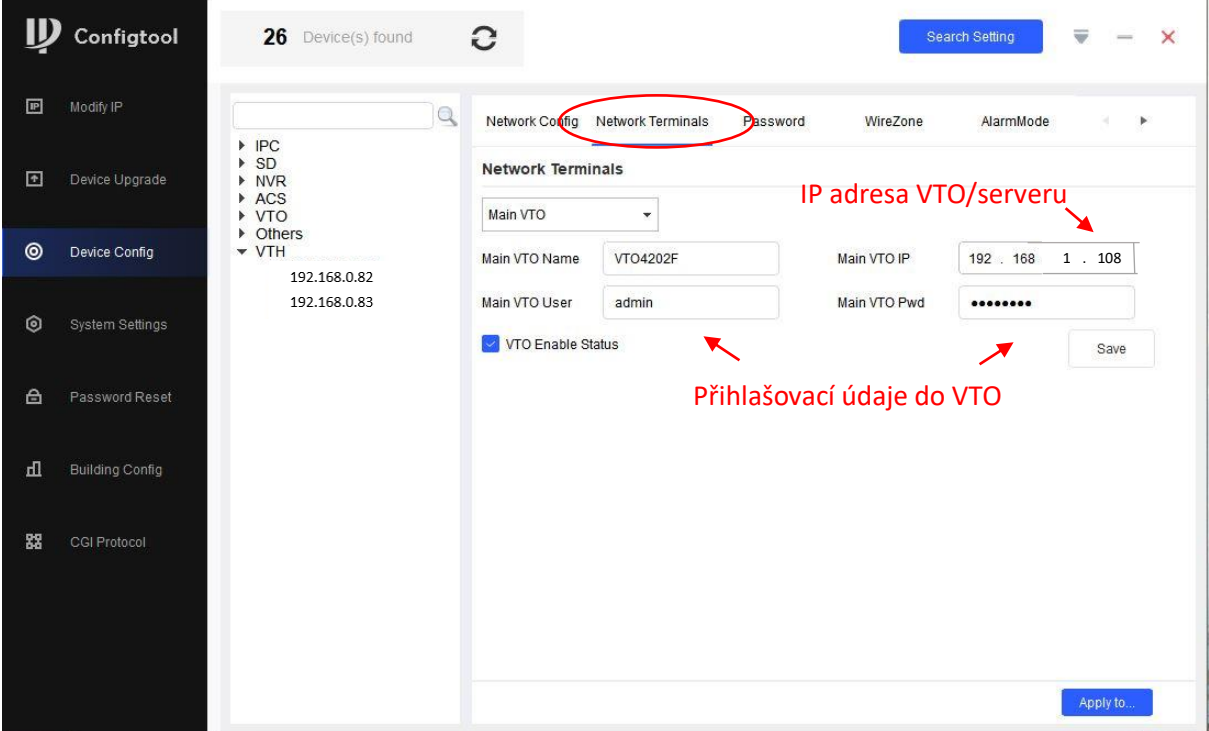

Kliknutím na tlačítko Apply to můžeme vybrat zařízení do kterých se má nastavení zkopírovat. Nakonec vše uložte tlačítkem Config.

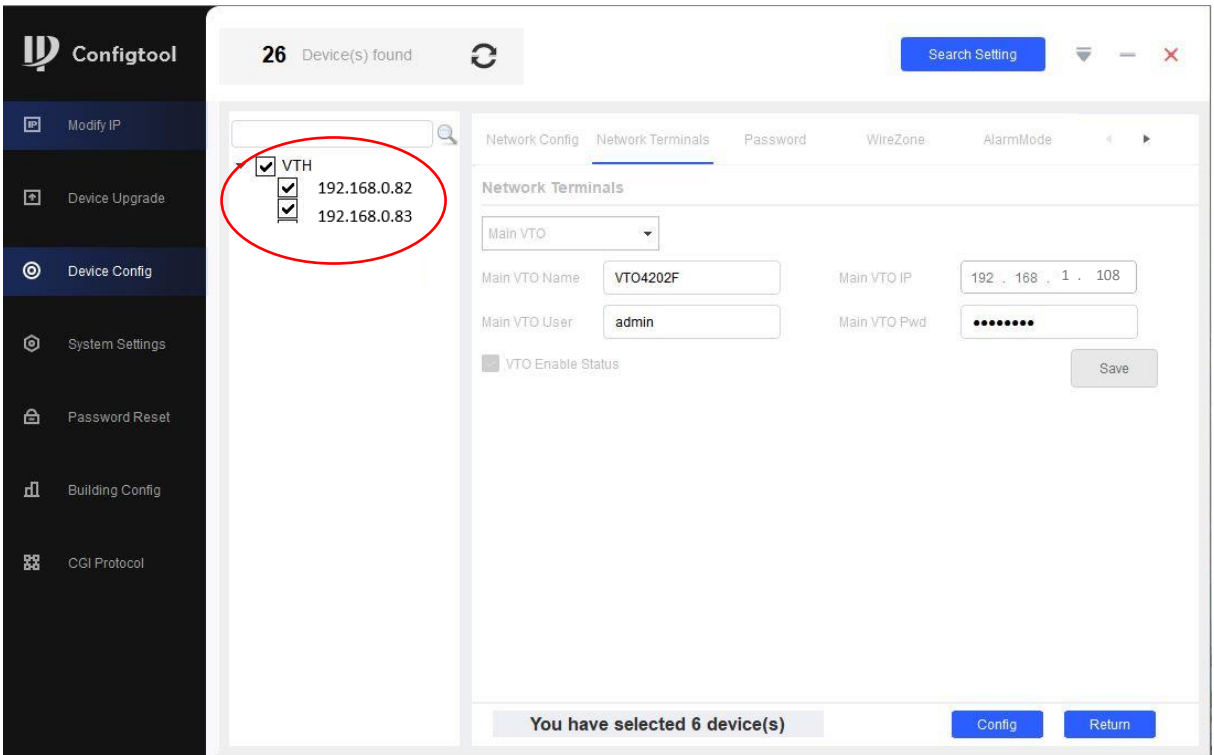

V tuto chvíli se nejspíše nic nestane, proto odškrtněte Initilaze mode u položky Sip server a znovu stiskněte tlačítko OK. Počkejte 5 vteřin a položku znovu zaškrtněte a uložte tlačítkem OK. Jedná se o takovou menší aktualizaci stejně jako když se monitor nastavuje přes OSD menu. Po této aktualizaci na monitoru zmizí ikona přeškrtnuté dveřní stanice. To znamená, že je spárovaná se serverem. Případně je možné přes Config tool všechna zařízení restartovat a počkat cca 7 min. Po naběhnutí všech zařízení by se měly monitory automaticky registrovat na server.

### <span id="page-26-0"></span>4.5 Rozvržení tlačítek

Když jsou klienti registrováni, je potřeba je přiřadit tlačítkům.

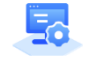

Konfigurace místního nastavení -> Rozložení

Konfigurace místního zařízení

Klikněte do pole s jmenovkou a zvolte adresu na kterou má tlačítko volat.

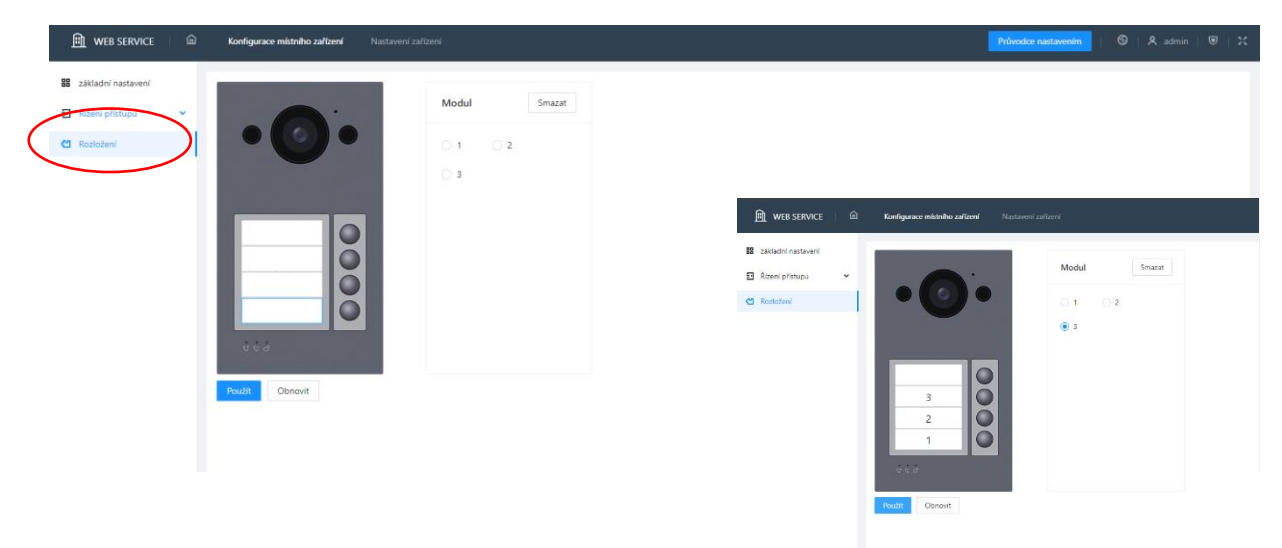

Pokud máte modulární systém je potřeba moduly poskládat.

Pozn.: Upravit rozvržení modulu je potřeba udělat v hlavní stanici i vedlejší.

Jeli dveřní stanice jednotlačítková je potřeba zadat adresu, kam bude tlačítko zvonit do Č.místn.Villa

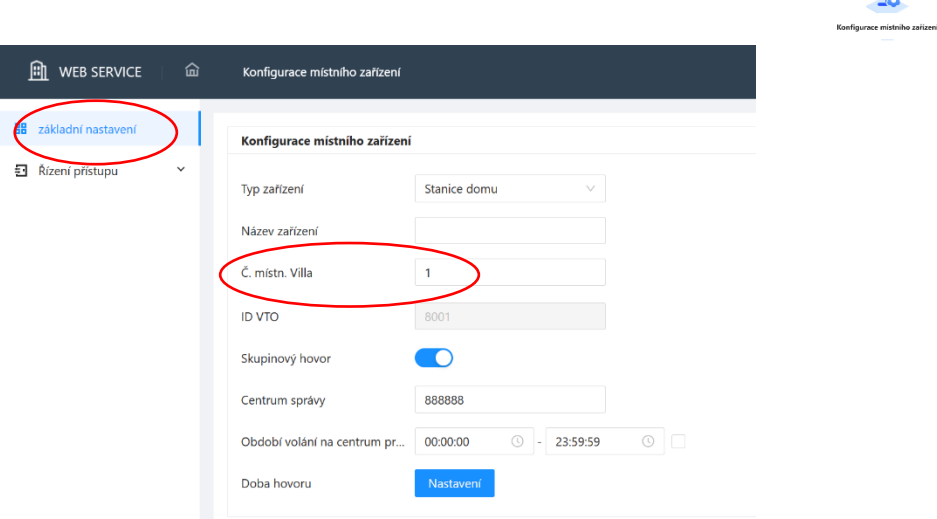

iest

### <span id="page-27-0"></span>4.6 Podřízené monitory

V systému je možné mít více monitoru pod jedním zvonkovým tlačítkem. Pak je potřeba mít jeden hlavní monitor a ostatní podřízené.

Hlavní monitor má volací adresu 1#0. Vedlejší monitor bude mít adresu 1#1, 1#2 atd…

U firmwaru SIP 2.0 se přidávají podřízené monitory stejně jako hlavní monitory ve web managmentu dveřní stanice.

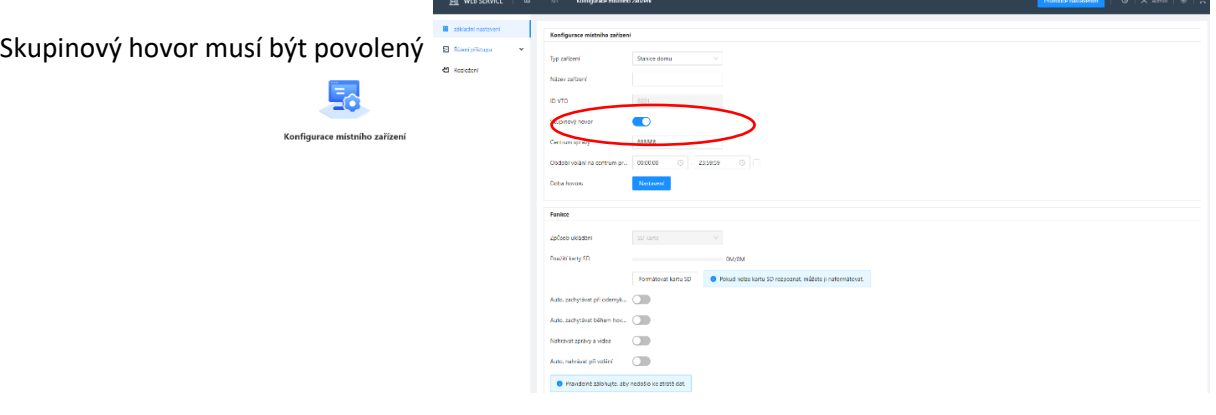

V nastavení zařízení přidejte hlavní a vedlejší monitor.

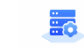

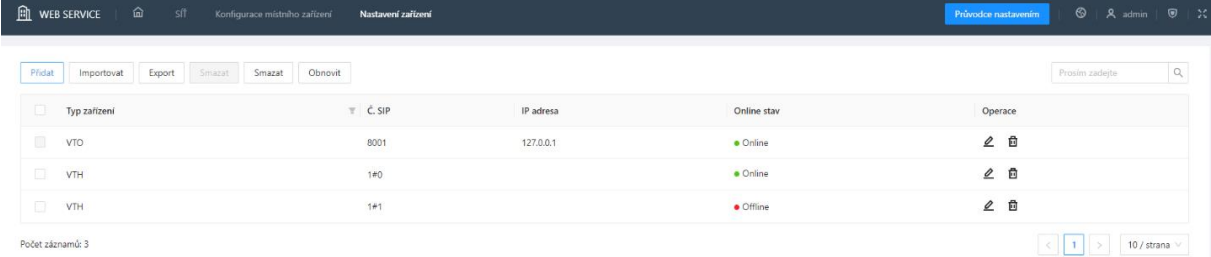

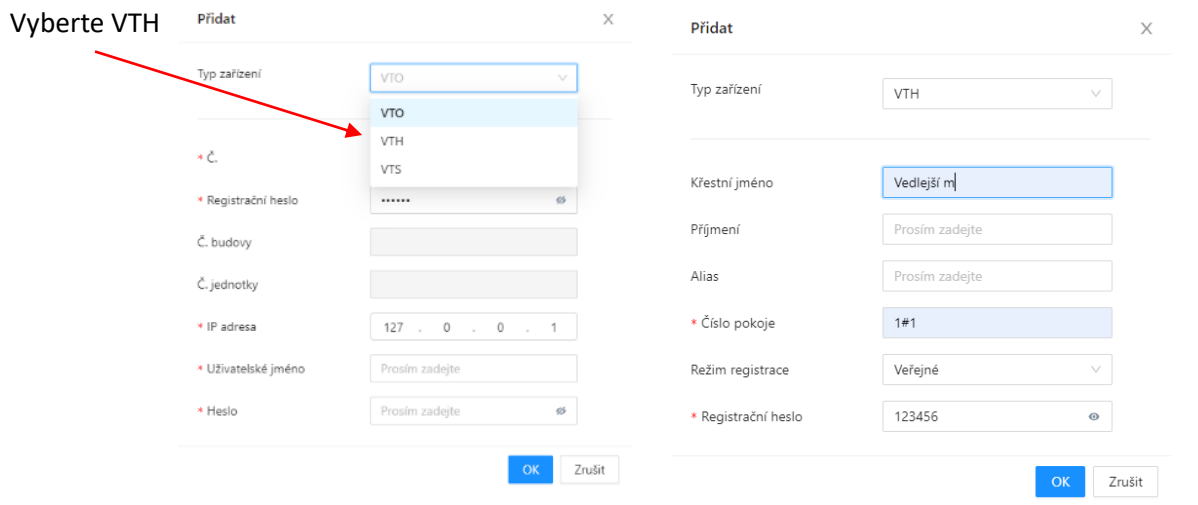

V nastavení VTH přepněte monitor na podružný a zadejte volací adresu, IP adresu hlavního monitoru, jméno a heslo pro přihlášení do instalačního nastavení monitoru.

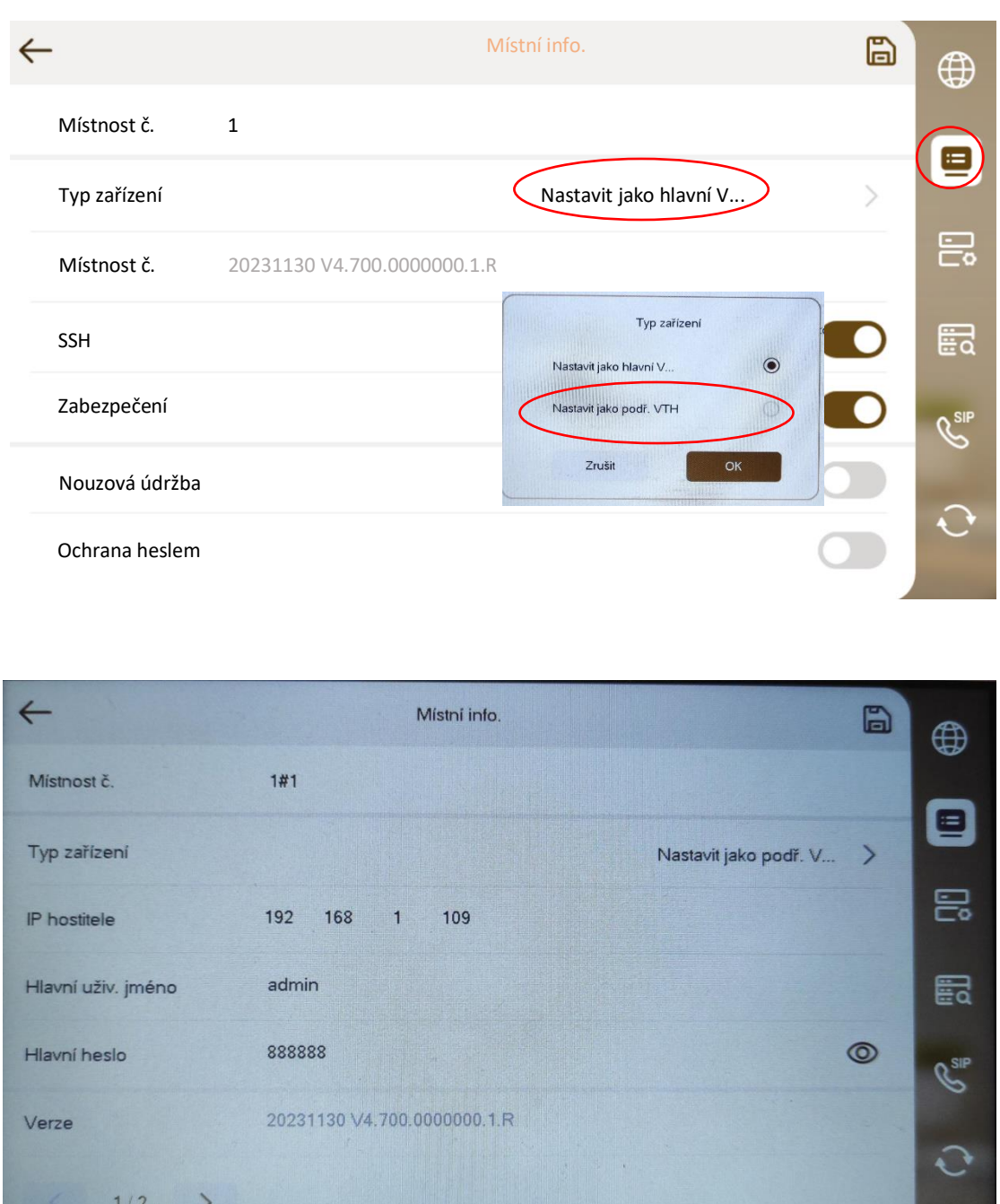

Pozn.: Když je monitor přepnutý na podružný, nelze editovat SIP server a nastavení VTO. Monitor automaticky píše, že podružný je stejný jako hlavní. Pokud by se podružný monitor automaticky nespároval s dveřní stanicí přepněte ho zpět na hlavní, vyplňte informace v záložce Server SIP a nastavení VTO a poté ho opět

### <span id="page-29-0"></span>4.7 Podřízené dveřní stanice

V systému může být i více dveřních stanic. Připojují se jako klienti na hlavní dveřní stanici, která je serverem.

Dveřní stanice, která je klientem, přebírá informace o uživatelích ze serveru. Není tedy potřeba přidávat uživatele v každé dveřní stanici.

Nastavení zařízení

V serveru vytvořte klientskou dveřní stanici.

 $\mathbb{E}$ 

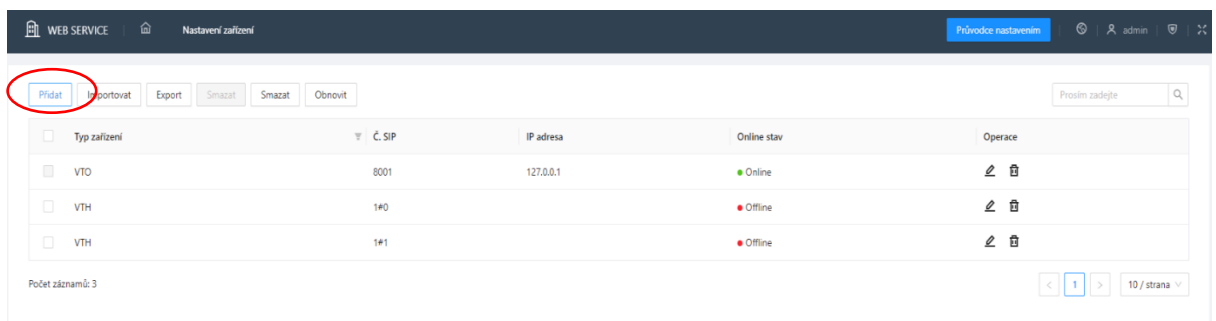

#### Č. – ID dveřní stanice

#### **Registrovat heslo – zde zadejte registrační heslo na server 123456**

IP adresa – IP adresa podřízené dveřní stanice

Uživ jméno – přihlašovací jméno do web managmentu serveru

Heslo – přihlašovací heslo do web managmentu serveru

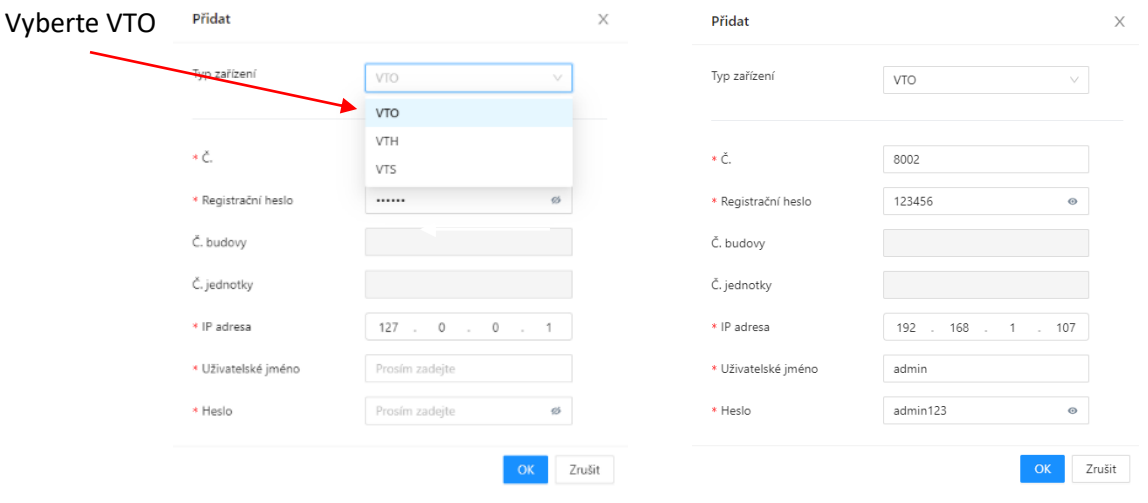

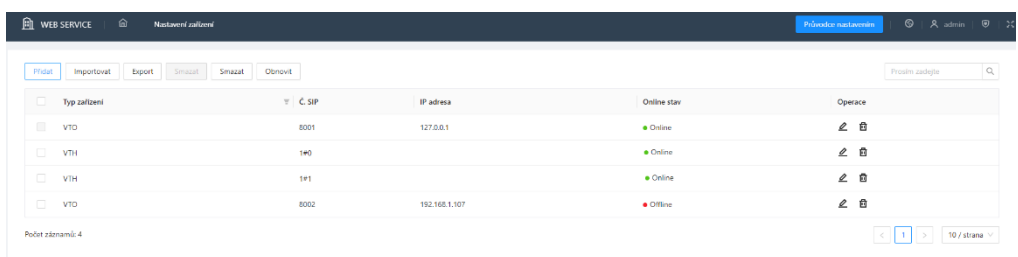

#### **Nastavení vedlejší dveřní stanice**

Ve web managmentu podřízené dveřní stanice vyplňte registrační údaje. Informace jsou stejné jako při vytváření serveru (vi[z kapitola 4](#page-19-0)). Pouze check box Server SIP není zaškrtnutý.

SÍŤ

Server SIP

Typ servery

IP adresa

Uživatelské jméno

Port

Heslo

**Liths** in

 $\mathbf{\hat{m}}$  web service  $IP$  TCP/IP

Cloudová službi

**88** Základní služby

 $\Box$  UPnP

 $R$  wi-Fi

5. ace místního zaříze

 $\subset$ 

Zařízení 192.168.1.108

5060

VDP

admi ................... Výchozí

**The Communication** 

Nakonec dveřní stanici restartujte.

(pozn.: Pokud je SIP serverem jiné zařízení, vyplňuje se jeho adresa.)

Když je VTO klientem, je možné definovat její adresu v konfiguraci místního zařízení.

Slouží jako registrační jméno na server.

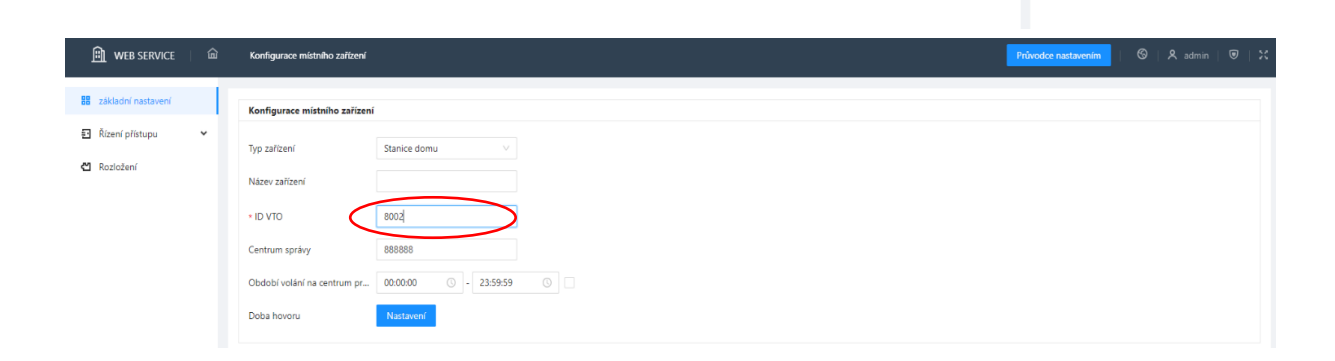

### <span id="page-31-0"></span>4.8 Registrace ústředny třetí strany (Asterisk)

Nastavte dveřní stanici stejný síťový rozsah jako má ústředna.

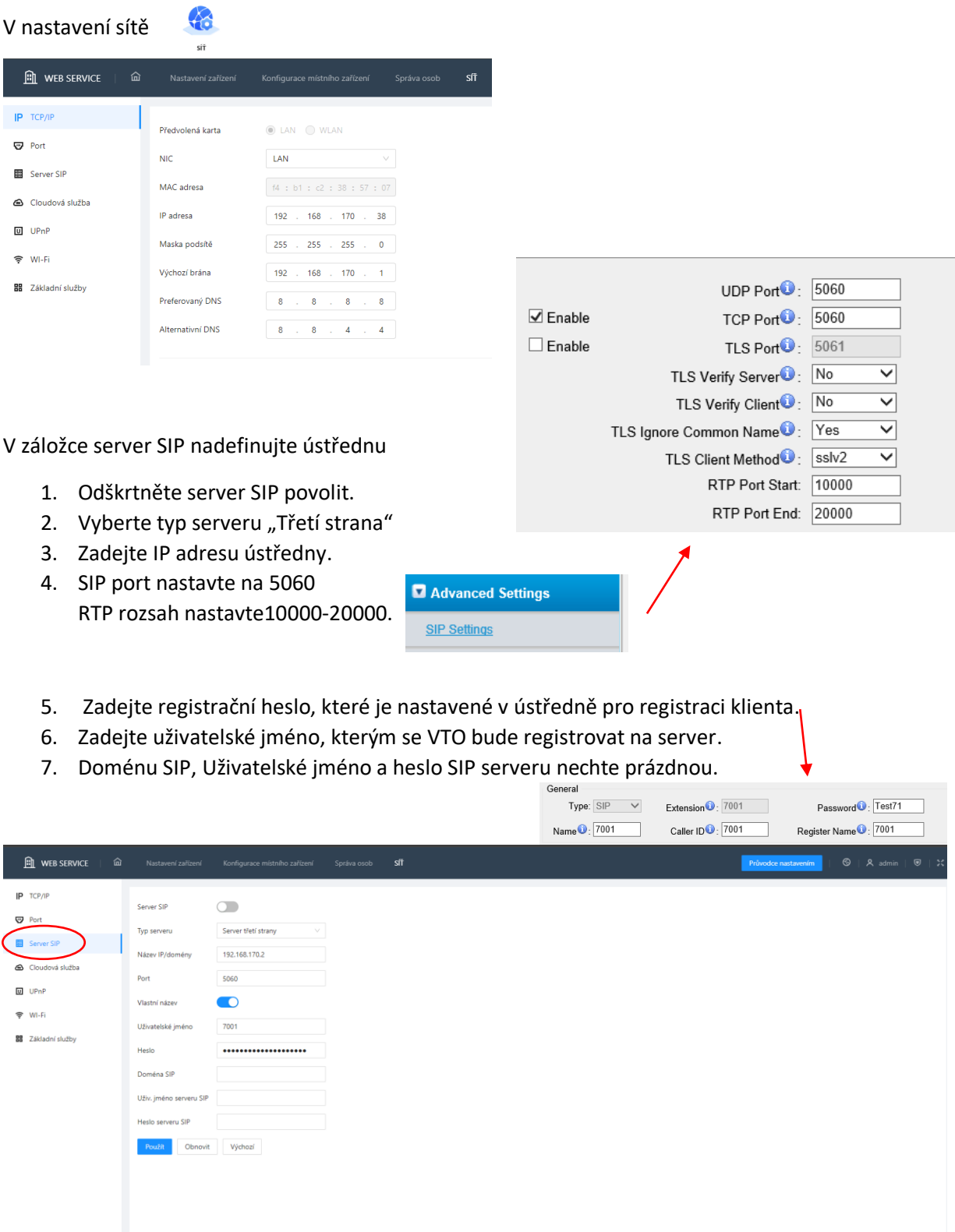

Dejte uložit a restart dveřní stanice.

Po restartu dveřní stanice zadejte registrační jméno (pokud se nepřepsalo).

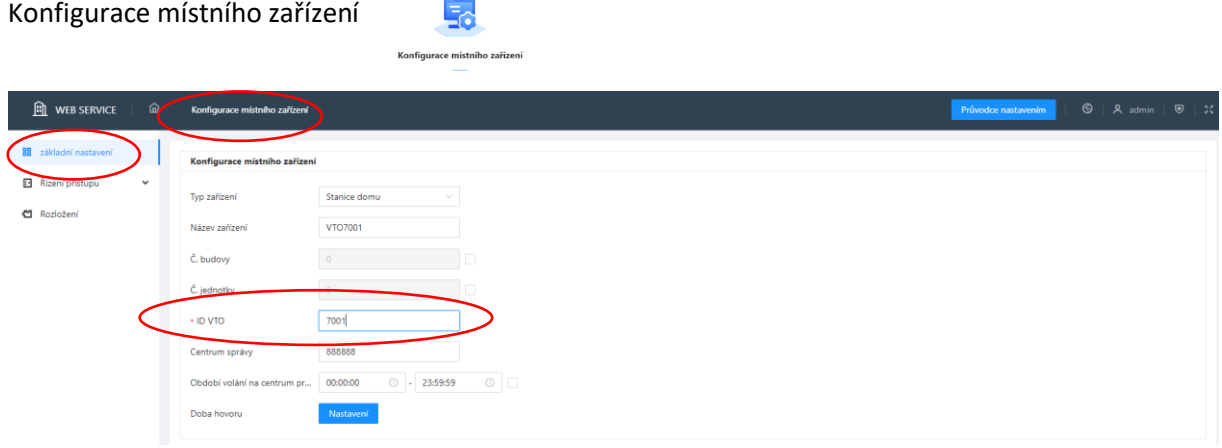

Ve dveřní stanici vytvořte virtuální účet s číslem telefonů kam má dveřní stanice volat.

 $\frac{1}{100}$ 

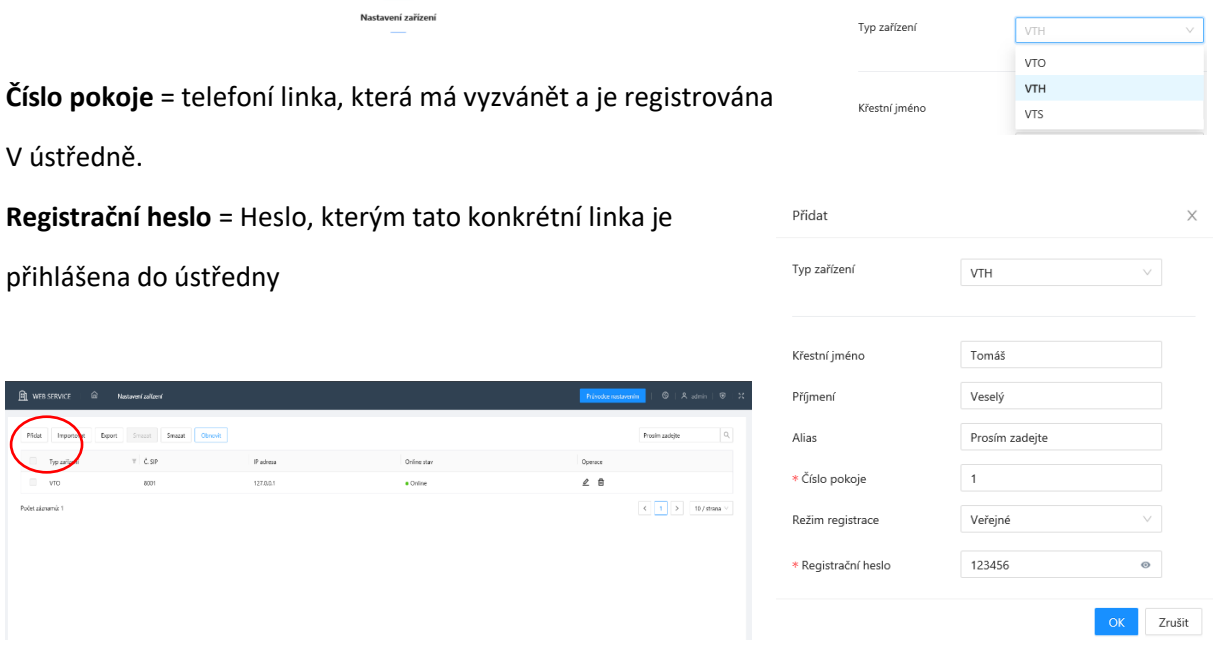

Nakonec v rozvržení modulů nastavte kam má tlačítko volat. V tomto případě linka 1.

Nezapomeňte všechna nastavení potvrdit

Nastavení zařízení -> Přidat

![](_page_32_Picture_6.jpeg)

![](_page_33_Picture_93.jpeg)

#### V ústředně definujeme klienta v záložce Extension

Pro správnou funkčnost je důležité správně definovat registrační heslo a přihlašovací jméno.

![](_page_33_Picture_94.jpeg)

 $\frac{1}{27}$ 

 $\sqrt{28}$ 

29

Plechacova

Pokorny

 $\frac{1}{27}$ 

 $\begin{array}{c} 28 \\ 29 \end{array}$ 

Přenos vyberte UDP a DTMF volbu nastavte na Sip info.

 $\frac{1}{27}$ 

 $\frac{28}{29}$ 

Pozn.: DTMF volba otevírá zámek. Heslo je potřeba zadat ve formátu 123#.

SIP

 $\begin{array}{c} \mathsf{SIP} \\ \mathsf{SIP} \end{array}$ 

➢ V ústředně použijte kodek G.711 **µ-law** nebo **a-law** (dle verze firmwaru VTO).

### <span id="page-34-0"></span>4.9 Registrace ústředny třetí strany (Planet)

#### Ústředna IPX-2100

#### <https://www.asm.cz/cs/180551-planet-ipx-2100>

Postup nastavení dveřní stanice je totožný jako v kapitole 4.8.

Po nastavení dveřní stanice je potřeba definovat klienty přímo v ústředně.

Telefonie -> Pobočky -> IP pobočky

![](_page_34_Picture_87.jpeg)

Klikněte na tlačítko přidat.

1. Zadejte číslo pobočky. (Číslo pobočky = VTO.č) Pozn.: Defaultně je rozsah čísel nastavený na 1-600 V záložce Telefonie -> Možnosti můžete tento rozsah změnit. Číselný rozsah poboček @

Rozsah poboček uživatele (6000)

2. Zadejte heslo pod kterým se bude VTO stanice registrovat do ústředny.

![](_page_34_Picture_88.jpeg)

 $\Big] - \Big$  7100

![](_page_35_Picture_37.jpeg)

V záložce Funkce si můžete definovat další parametry klienta

V poslední záložce "pokročilé" je důležité přepnou DTMF volbu na SIP info, kvůli odemykání zámku. Kód se poté zadává ve dveřní stanici (řízení přístupu).

Transport protokol vyberte UDP a audio kodek G.711 **µ-law** nebo **a-law** (dle verze firmwaru VTO).

![](_page_35_Picture_38.jpeg)

Pokud je vše nastavené správně tak v přehledu zařízeních uvidíte všechny klienty online

Stav -> Přehled

![](_page_36_Picture_89.jpeg)

### <span id="page-36-0"></span>4.10 Registrace SIP VoIP telefonu (např. Planet ICF-1900)

Pokud registrujete dveřní stanici VTO do ústředny, tak můžete do ní registrovat i běžné VoIP telefony. Případně můžete SIP VoIP telefon registrovat přímo do SIP serveru ve VTO. Poté z VTO již můžete volat přímo na tento SIP VoIP telefon.

#### **Vzorové nastavení telefonu Planet ICF-1900:**

V Planet telefonu ICF-1900 vyberte záložku "Line". Vyberte VTO@SIP1. Je třeba vyplnit v Register Settings. Uživatelské jméno "Username" je číslo Planet telefonu. Musí odpovídat Tlačítku ve VTO. Pokud používáte vlastní ústřednu jako SIP server, tak je třeba vytvořit uživatele s tímto číslem telefonu ve vlastní ústředně. Zobrazované jméno "Display name" je název telefonu. "Realm" je IP adresa SIP serveru. Může to být SIP VTO nebo SIP vaší ústředny.

V části SIP Server 1 vyplníte v části adresy SIP serveru "Server Address" IP adresu SIP serveru VTO nebo vlastní ústředny. Port serveru "Server Port" je výchozí 5060. Komunikační protokol "Transport Protocol" vyplníte UDP. Ostatní hodnoty zkontrolujte dle přiloženého obrázku.

Nastavení uložte tlačítkem "Apply". Pokud vše vyplníte správně, tak se zobrazí v "Line Status" červeně Registered.

![](_page_36_Picture_90.jpeg)

V části Basic registration vyberte **DTMF type SIP\_INFO**. Je to důležité, aby šel otevírat zámek pomocí tónových voleb. Pokud by se objevil problém, kdy ústředna nečekaně bude ukončovat hovory, tak přepněte **DTMF Type na DTMF RFC4733**.

![](_page_37_Picture_37.jpeg)

V části Codecs Settings je důležité vybrat kodeky G.711U, G.711A, G.722. Jinak VTO nebude s Telefonem spolupracovat.

![](_page_37_Picture_38.jpeg)

V části Video Codecs vyberte kodek H264. Jinak nepůjde video na Planet telefonu.

![](_page_38_Picture_66.jpeg)

### <span id="page-38-0"></span>4.11 Volání mezi monitory

Rozlišujeme dva typy interkomu.:

#### **1. mezi hlavními monitory**

Z hlavního monitoru zavoláme na jiný hlavní monitor, **funkční mezi monitory pod stejnou hlavní dveřní stanicí**

#### **2. mezi hlavním monitorem a jeho podřízenými monitory**

Z hlavního monitoru se lze dovolat na své podřízené monitory zadáním např. "**-1**". Z podřízeného monitoru se stejně tak dovoláme na ostatní podřízené monitory a také na vlastní hlavní monitor zadáním např. "1"

![](_page_38_Figure_8.jpeg)

# <span id="page-39-0"></span>5. Správa ID karet a parametry odemknutí

### <span id="page-39-1"></span>5.1 Přidání ID karty a otisku prstů

ID karta se přidává jednotlivým klientům v záložce Správa osob.

![](_page_39_Picture_3.jpeg)

![](_page_39_Picture_69.jpeg)

Klikněte na přidat uživatele.

Zadejte ID uživatele, číslo pokoje a oprávnění k otevření konkrétního zámku.

![](_page_39_Picture_70.jpeg)

Klikněte na ikonu Vydat kartu pokud chcete načítat kartu automaticky přes RFID čtečku dvěřní stanice nebo zadejte číslo ručně.

**POZN:** V češtině nejsou k dispozici hlasové povely pro přidání otisku prstů. Přidávání funguje, ale není zde žádná zpětná vazba. V angličtině průvodce funguje v pořádku. Po přepnutí do češtiny otisky zůstanou ve dveřní stanici.

### 5.2 Export karet

<span id="page-40-0"></span>![](_page_40_Figure_1.jpeg)

#### **Interval pro odemknutí**

Doba (v sekundách), za kterou bude možné zámek opět odemknout.

#### **Doba podržen zámku**

Doba (v sekundách), po kterou bude zámek odemknut po aktivaci zámku.

#### **Doby kontroly dveřního senzoru**

<span id="page-40-1"></span>Ověření a šifrování karty IC

Obnovit Výchozí

 $\circ$ 

Doba (v sekundách), po které se vyhlásí poplach, pokud nejsou dveře stále zavřené. Vyžaduje připojení senzoru.

### <span id="page-41-0"></span>5.4 Otevírání zámku kódem

Pokud máte v systému modul s klávesnicí a nebo dveřní stanici s klávesnicí, můžete nastavit otevírání zámku kódem. Heslo, kterým budete odemykat zadejte do kolonky první kód odemčení.

Na dveřní stanici pro odemknutí zadáváme heslo ve formátu #123456#.

![](_page_41_Figure_3.jpeg)

# <span id="page-41-1"></span>6. Propojení s kamerovým systémem

### <span id="page-41-2"></span>6.1 Přidání dveřní stanice do NVR

NVR zařízení výrobce Dahua podporují připojení IP dveřní stanice Dahua na některý ze svých IP kanálů. Umožní se tak stálý náhled a nahrávání.

Registrace VTO do nahrávacího zařízení. Vyplníme správnou IP adresu, port, jméno a heslo do dveřní stanice.

![](_page_41_Picture_8.jpeg)

### <span id="page-42-0"></span>6.2 Náhled na IP kamery v monitorech Dahua

![](_page_42_Picture_132.jpeg)

Nyní vyplňte údaje IP kamery nebo nahrávacího zařízení.

Takto můžete přiřadit až 8 zařízení.

Port – defaultně 554 Protokol – pro zařízení Dahua volíme "Dahua" či "Local", pro ostatní zařízení zvolíme "OnVIF" (negarantováno) Stream – volíme "Vedlejší" či "Extra Stream" Kanál – pro kamery zadáme "1", u nahrávacích zařízení pak daný kanál Šifrování – povolte, pokud jestliže přidaná kamera je šifrovaná

Takto můžete přidat i náhled na dveřní stanice, které na tento monitor nemají zvonit a nelze tedy s nimi zahájit běžný monitoring.

Monitory umožňují přepnutí na kamery i při vyzvánění dveřní stanice bez ztráty komunikace s návštěvníkem. Nebo i během komunikace.

Kamera či rekordér musí mít povolený **vedlejší stream s rozlišením D1**. Web management → Camera → Video

Pozn: **Monitory kvůli rozlišení nedokáží zobrazit hlavní stream.**

![](_page_42_Picture_133.jpeg)

# <span id="page-43-0"></span>7. Integrace s aplikací Zoiper

![](_page_43_Picture_1.jpeg)

Vytvořte SIP server. <sup>sif</sup> Viz <u>kapitola 4</u>.

![](_page_43_Picture_41.jpeg)

Po restartu vytvořte klienty ve dveřní stanici. Nastaveni zařízení Viz [kapitola 4.2.](#page-19-2)

![](_page_43_Picture_6.jpeg)

![](_page_43_Picture_42.jpeg)

V první kroku účet zaregistrujte na server.

Do přihlašovacího jména zadejte: číslo místnosti @ ip adresa serveru. Do kolonky password zadejte registrační heslo klienta a klikněte na ikonu "Create an account"

Mobilní telefon s aplikací zoiper musí být na stejné LAN síti přes wifi nebo VPN.

![](_page_44_Picture_3.jpeg)

![](_page_44_Picture_105.jpeg)

1. Potvrďte IP adresu serveru

**Finish** 

- 2. Zadejte číslo místnosti, kam má dveřní stanice volat. Outbound proxy může zůstat prázdné.
- 3. Vyčkejte, než si aplikace detekuje UDP provoz a stiskněte Finish.

V tuto chvíli je aplikace zaregistrována. Pro otevírání dveří přes tónovou volbu je potřeba DTMF nastavit na SIP info.

![](_page_44_Picture_106.jpeg)

Klikněte na Settings -> Accounts -> [9901@192.168.0.131](mailto:9901@192.168.0.131) -> Features ->DTMF style

Ve free verzi nelze aktivovat správný kodek a nespustí se video.

Pozn:

Pokud chcete zdarma využívat i přenos videa je možné použít aplikaci microSIP. Je možné nakonfigurovat pod číselníkem klávesovou zkratku a tam zadat přímo DTMF příkaz pro otevření dveří. Může být 3 místný.

![](_page_45_Picture_2.jpeg)

https://www.microsip.org/

### <span id="page-46-1"></span><span id="page-46-0"></span>8. Firmware

### 8.1 Volba firmwaru

**Firmwary v monitorech a dveřní stanici musí být ze stejného roku vytvoření!** Pokud firmwary budou rozdílné může docházet k problémům s komunikací, spárování anebo otevírání zámku.

#### a) "**proprietární varianta**"

Podporuje pouze volání z dveřní stanice VTO na bytové monitory VTH či software SmartPSS a DMSS/DMSS. (**Již nepoužívané**)

![](_page_46_Picture_167.jpeg)

#### b) "SIP varianta

Podpora volání pomocí protokolu SIP. Některé telefony třetích stran umožňují přijmout pouze audio hovor. Firmware má v názvu slovo "SIP".

General\_VTOXXX\_Eng\_P\_16M\_SIP\_V3.300.0000001.0.R.20180105.bin 05.01.2018 18:54 Soubor BIN 12 758 kB

### <span id="page-46-2"></span>8.2 Upgrade firmwaru

1. Na **[https://www.dahuasecurity.com](https://www.dahuasecurity.com/)** najděte konkrétní produkt (obrázek lupy v pravém horním rohu) a u produktu v záložce Firmware najdete požadovaný firmware Případně na [https://gks.dahuasecurity.com](https://gks.dahuasecurity.com/) (login: dahuahelpdesk, heslo: OCrzYtpGZOfMtffk) si stáhněte správný firmware. Nebo využijte naše <ftp://ftp.asm.cz/Dahua/videovratni>

![](_page_46_Picture_168.jpeg)

3. Klikněte na tlačítko a zadejte požadovaný firmware s příponou **.bin**. Klikněte na tlačítko a potvrďte typ "Main Program".  $\boxed{\pm}$ Upgrade Type: **Main Program**  $\bar{\nabla}$ 

**Pozn.: U firmwaru z roku 2018 není nutné nahrávat lokalizační firmware. Hlavní firmware již obsahuje češtinu**

4. Nevypínejte zařízení a vyčkejte na úspěšné dokončení, po kterém se provede automatický restart zařízení.

![](_page_46_Picture_169.jpeg)

![](_page_47_Picture_82.jpeg)

 $\mathsf{d}\mathsf{e}$  and

- 5. **Nyní proveďte návrat do továrních hodnot** (monitor v instalačním nastavení, dveřní stanice ve webové správě Nastavení → Parametry zařízení → Správa nastavení.
- 6. **Smažte historii internetového prohlížeče, doporučujeme klávesovou zkratku Ctrl + Shift + Delete.!!! Pokud není historie smazána nezobrazí se okna pro inicializaci dveřní stanice a**  při pokusu o přihlášení bude dveřní stanice psát "chyba přihlášení"
- 7. Pokud se objeví přihlašovací okno do webové správy dveřní stanice v čínském jazyce, odpojte ji od napájení a po chvíli připojte zpět. Je-li dveřní stanice po nahrání češtiny v jiném jazyce, změnu jazyka provedete zde:

![](_page_47_Figure_4.jpeg)

**Pozn.: U některých monitoru se musí provést kalibrace displeje po aktualizaci firmwaru z roku 2018. Nelze se dostat přes nastavení jazyku. Na kalibraci dotykové vrstvy se dostanete stisknutím tlačítek Menu + Unlock. Obě musí být stisknuty zároveň.**

![](_page_47_Figure_6.jpeg)